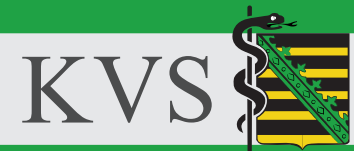

KASSENÄRZTLICHE VEREINIGUNG SACHSEN<br>KÖRPERSCHAFT DES ÖFFENTLICHEN RECHTS

# **eTerminservice**

**Anleitung zur Nutzung und Anwendungsbeispiele**

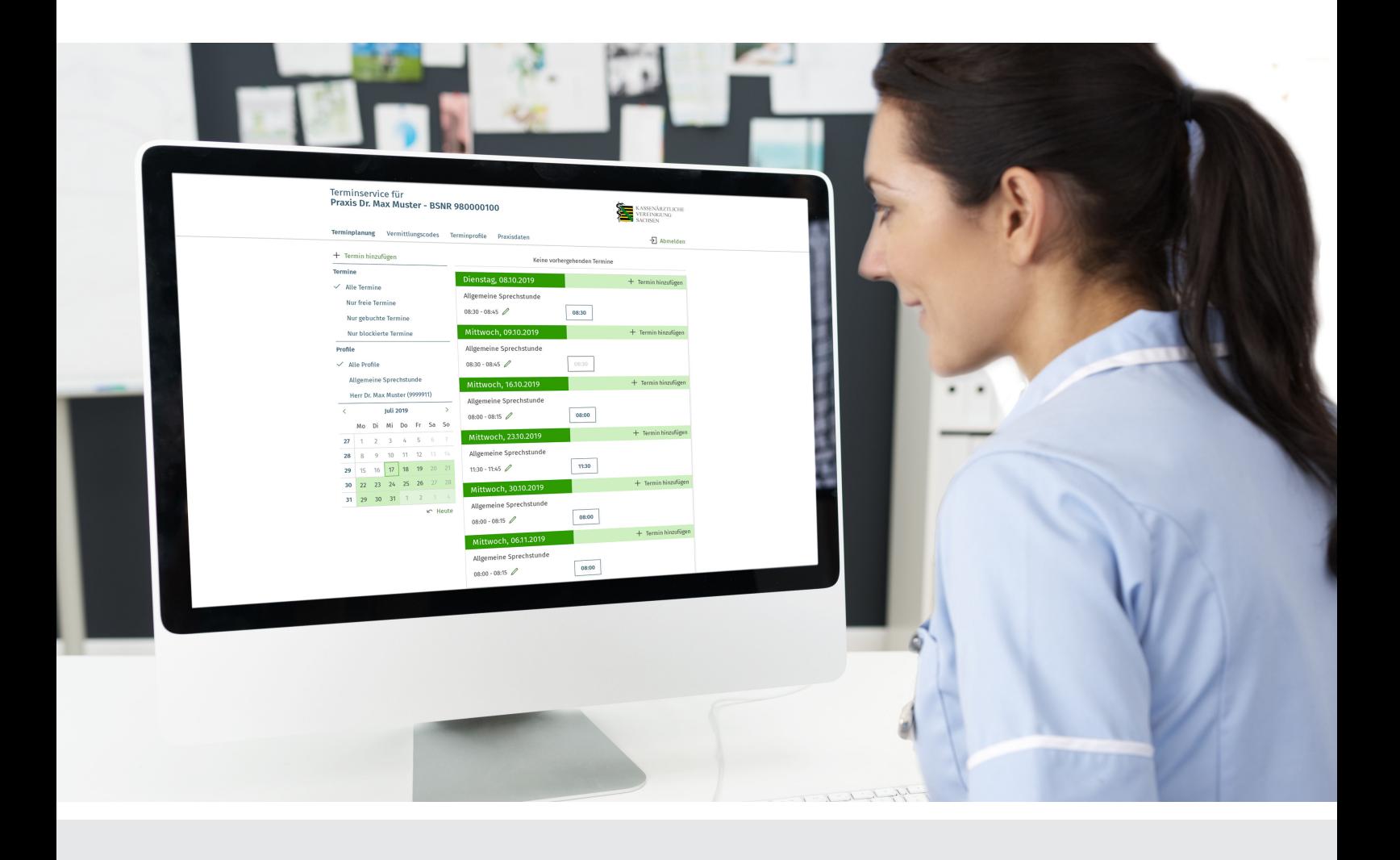

## **Inhalt**

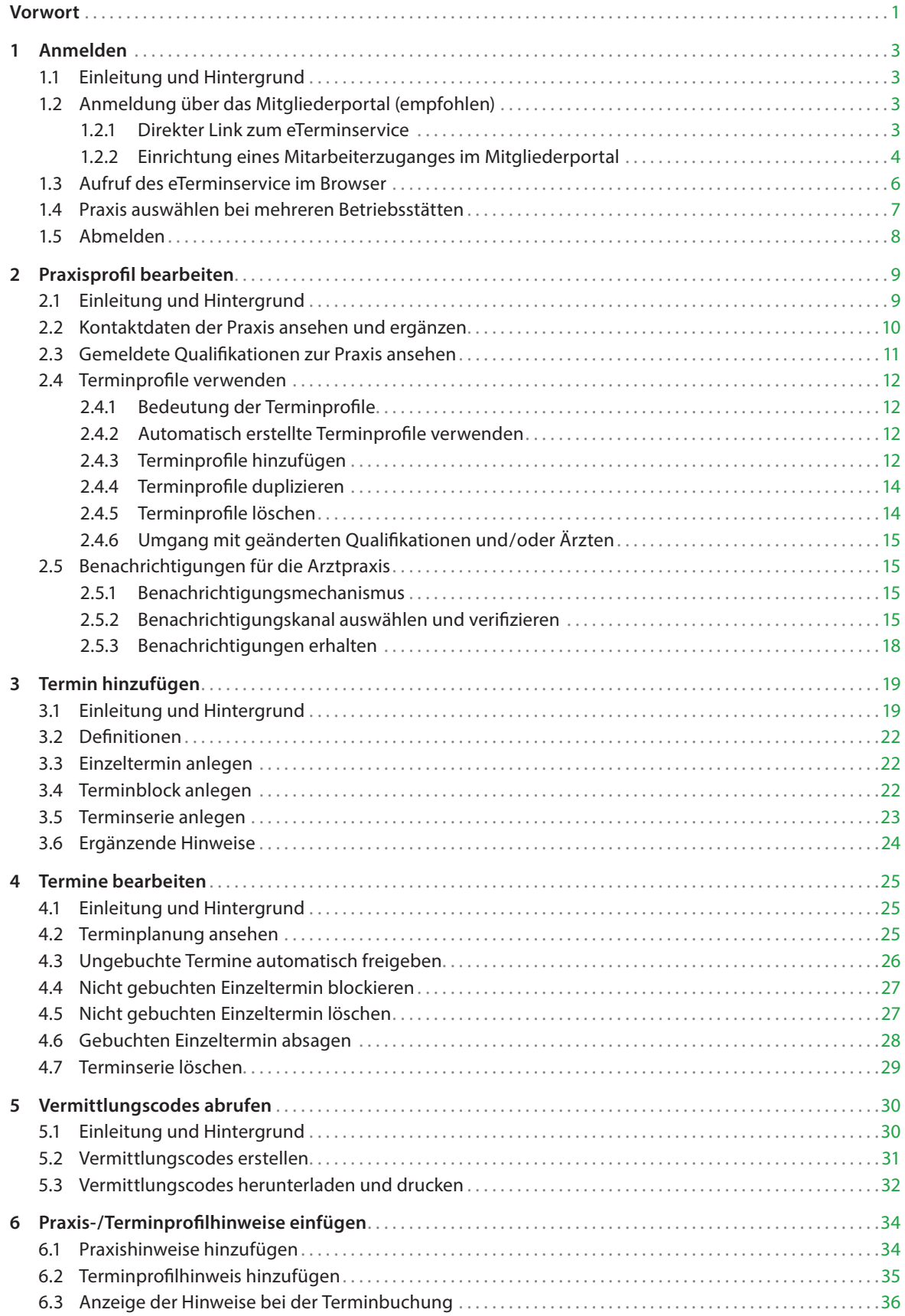

## **Vorwort**

Sehr geehrte Kolleginnen und Kollegen,

bisher arbeitete die Terminservicestelle (TSS) der KV Sachsen mit einer eigens entwickelten Terminvermittlungsdatenbank. Aufgrund der stetig steigenden Anzahl der zu vermittelnden Termine und um den Anforderungen des Terminservice- und Versorgungsgesetzes – und der damit verbundenen Einbindung der TSS in die 116117 – gerecht zu werden, führt die KV Sachsen die Anwendung *eTerminservice* ein. Der *eTerminservice* ist eine im Auftrag der Kassenärztlichen Bundesvereinigung eigens für die Terminverwaltung und -vermittlung entwickelte Anwendung und wird bereits von der Mehrheit der Kassenärztlichen Vereinigungen eingesetzt.

Der *eTerminservice* ermöglicht eine Vermittlung von Terminen – gemäß des gesetzlichen Auftrages § 75 Abs. 1a SGB V – bereits während der Aufnahme der Vermittlungsanfragen. **Die Voraussetzung dafür ist das Vorhandensein von gemeldeten Terminen durch die Praxen.**

Diese Broschüre soll Ihnen als Leitfaden dienen, um den *eTerminservice* effizient, praxis- und patientenorientiert nutzen zu können. Dafür ist keine telefonische oder anderweitige Kontaktaufnahme mit und seitens der TSS notwendig. Die einfache und unbürokratische Anwendung zur Terminmitteilung an die TSS erfolgt in Echtzeit und Sie behalten die volle Kontrolle über Ihre Termine. Die Anwendung steht für Sie auch im Mitgliederportal der KV Sachsen bereit.

Mit kollegialen Grüßen

Dr. med. Klaus Heckemann Dr. med. Sylvia Krug

Vorstandsvorsitzender der KV Sachsen Stellv. Vorstandsvorsitzende der KV Sachsen

### **Erklärvideos der KBV zum** *eTerminservice*

Unter folgenden Links stellt Ihnen die KBV einige Videos mit einer detaillierten Erläuterung einzelner Funktionen des *eTerminservice* zur Verfügung:

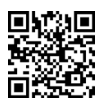

**Ein kurzes Erklärvideo:** www.youtube.com/watch?v=h-0CY\_cWNCY

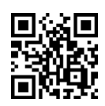

**Videoanleitung zur Anmeldung und Profilbearbeitung:** https://youtu.be/CAv9gnt9RxI

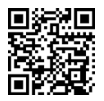

**Videoanleitung zur Terminplanung:** www.youtube.com/watch?v=HIra-2Xfdlw&feature=youtu.be

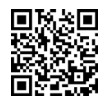

**Videoanleitung zur Terminbearbeitung:** www.youtube.com/watch?v=4bWkl51IuEo&feature=youtu.be

## **1 Anmelden**

## **1.1 Einleitung und Hintergrund**

Sie benötigen einen Zugang zum *Sicheren Netz der KVen* (SNK) bzw. zur *Telematikinfrastruktur* (TI) und einen aktuellen Browser gemäß unseren Systemvoraussetzungen für Anwender.

Die Anmeldung am *eTerminservice* für Arztpraxen ist auf mehreren Wegen möglich:

- über einen Link innerhalb des Mitgliederportals (empfohlen)
- durch Aufruf des eTerminservice im Browser (innerhalb des SNK/TI)

## **1.2 Anmeldung über das Mitgliederportal (empfohlen)**

#### **1.2.1 Direkter Link zum** *eTerminservice*

Es ist vorteilhaft, direkt im Mitgliederportal der KV Sachsen einen Link zu benutzen, um den *eTerminservice* aufzurufen.

Im rechten Bereich unter "Links" befindet sich die Verknüpfung zum *eTerminservice*.

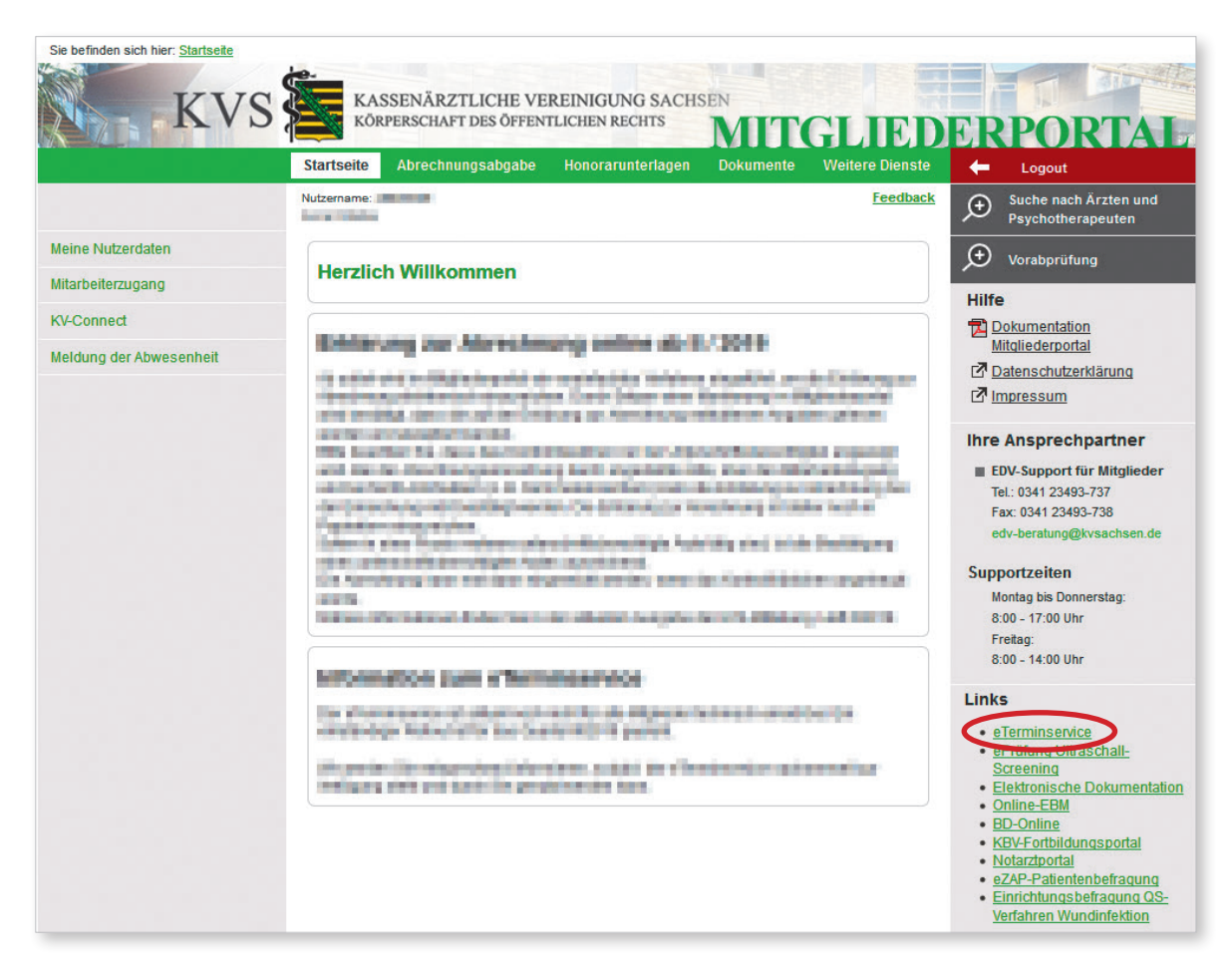

### **1.2.2 Einrichtung eines Mitarbeiterzuganges im Mitgliederportal**

Um Praxismitarbeiter an der Koordinierung der Termine zu beteiligen, benötigen diese einen Mitarbeiterzugang im Mitgliederportal. Die Funktionen zum Mitarbeiterzugang ermöglichen Ihnen als Arzt oder Psychotherapeut einem Mitarbeiter den Zugang zum Mitgliederportal der KV Sachsen selbstständig zuzuordnen und zu verwalten. Ein Mitarbeiterzugang ist ein Nutzerzugang mit zugehörigem Kennwort. Erst durch Ihre ergänzenden Angaben werden sprechende Namen und Nutzungsrechte hinterlegt.

Die Funktionen finden Sie unter der Rubrik *Startseite* in der Seitenleiste Mitarbeiterzugang. Im Hauptbereich befindet sich eine Schaltfläche *Mitarbeiter hinzufügen*

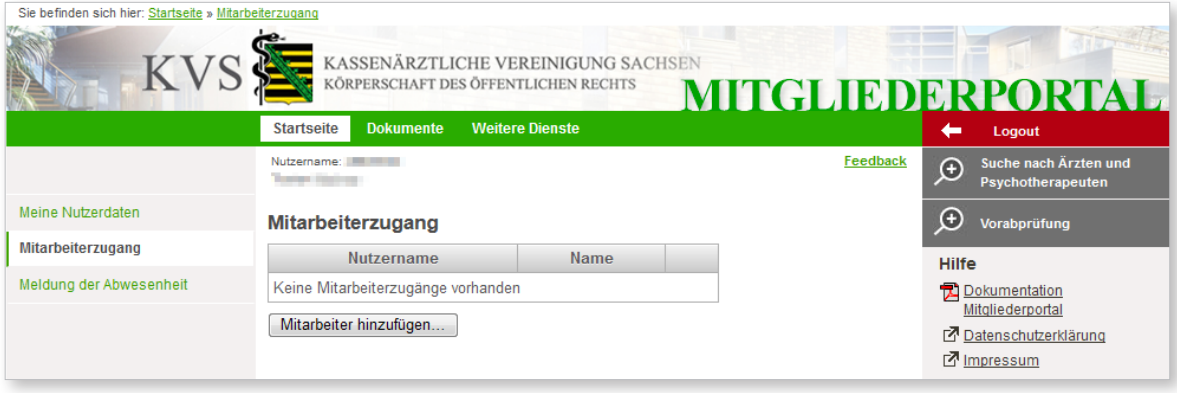

Es öffnet sich ein Bearbeitungsbereich für einen Mitarbeiterzugang. Die Nutzerkennung wird vom System vorgegeben und kann nicht geändert werden.

Sie vergeben nun

- einen sprechenden Namen,
- ein Initial-Kennwort,
- die Rechtezuordnung.

Danach wählen Sie die Schaltfläche *Mitarbeiter speichern*. Teilen Sie nun Ihrem Mitarbeiter/Ihrer Mitarbeiterin den Nutzernamen und das Initial-Kennwort mit.

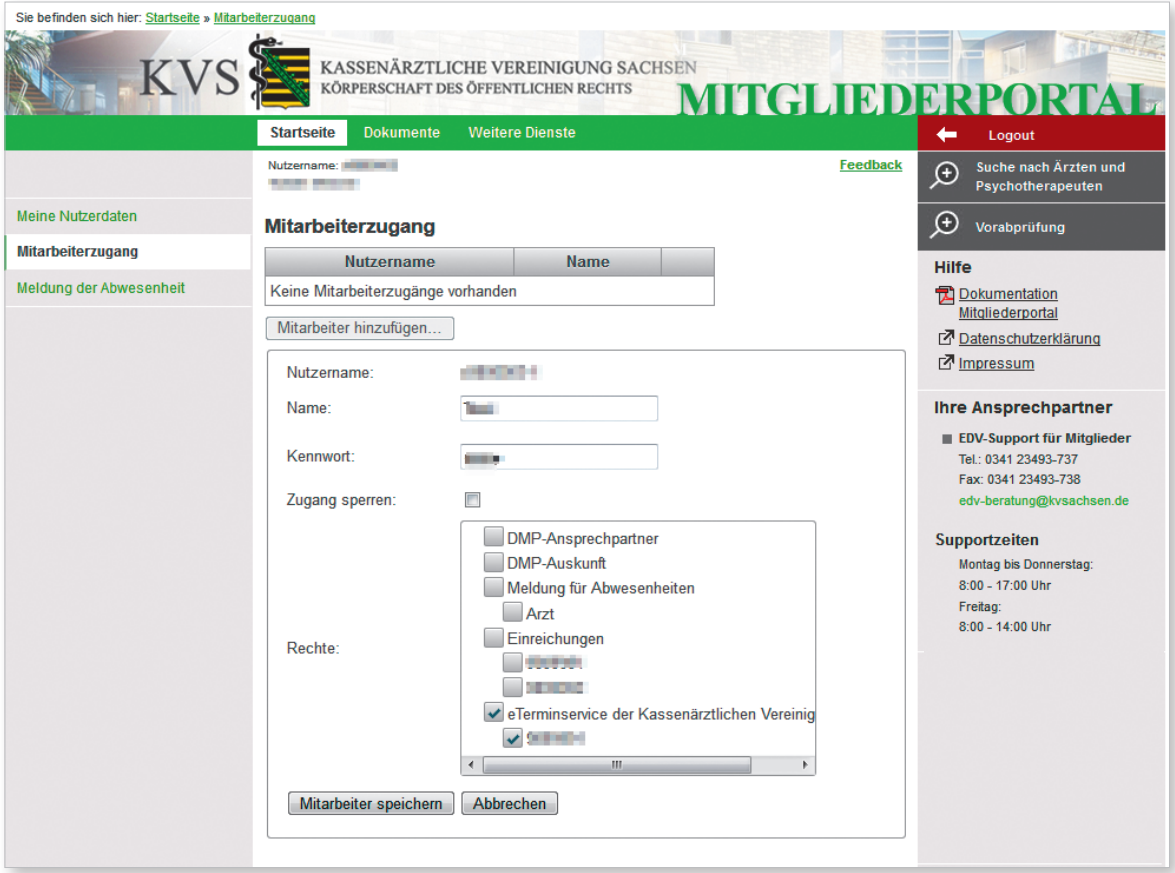

## **1.3 Aufruf des eTerminservice im Browser**

Wenn es Ihnen nicht möglich oder es nicht gewünscht ist den *eTerminservice* aus dem Mitgliederportal zu öffnen, können Sie die unten genannte, allgemeine URL (Webadresse) verwenden. Von dort werden Sie auf die richtige Anmeldeseite für Ihre Zwecke geführt.

- **1.** Rufen Sie den allgemeinen Anmeldeverteiler für die Arztanwendung des *eTerminservice* auf: Wenn Sie einen Zugang zum *Sicheren Netz der KVen* (SNK) haben, rufen Sie die folgende Seite in Ihrem Browser auf: https://praxis.eterminservice.kv-safenet.de
- **2.** Im Dialog *Art der Anmeldung auswählen* wählen Sie den für Sie zutreffenden Zugangsweg aus. Wählen Sie aus der Liste den Eintrag zur FIM-Anmeldung der KV Sachsen.
- **3.** Sie werden weitergeleitet auf die zugehörige Anmeldeseite. Melden Sie sich hier mit der Ihnen bekannten Kombination aus Benutzername und Passwort an.

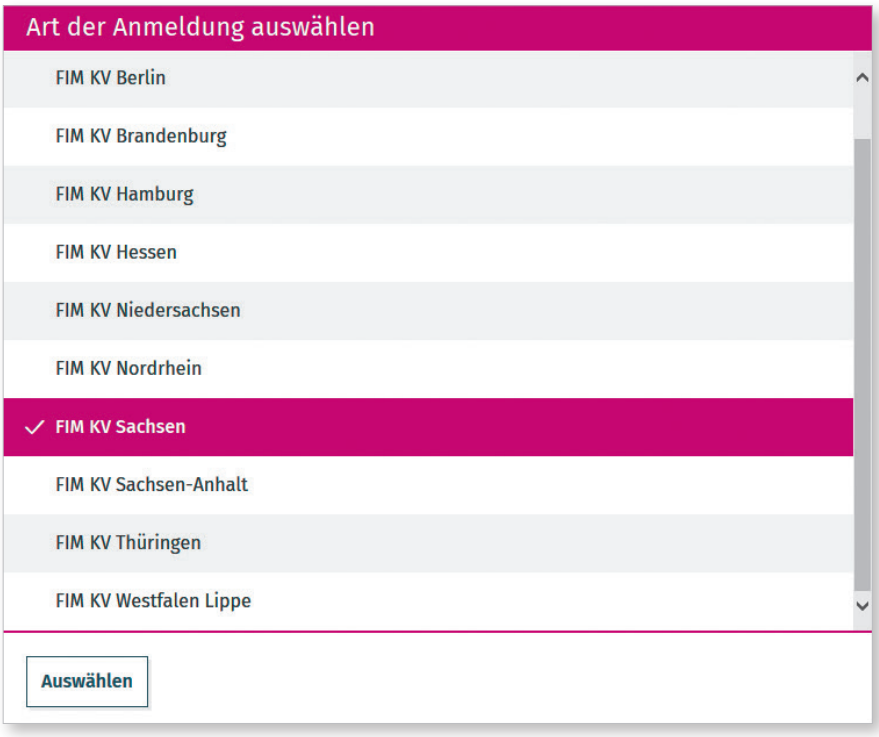

Falls Sie bereits im Mitgliederportal der KV Sachsen angemeldet sind, kann es sein, dass Ihre Anmeldedaten dem *eTerminservice* weitergegeben werden und Sie nicht mehr erneut Ihre Anmeldedaten eingeben müssen.

## **1.4 Praxis auswählen bei mehreren Betriebsstätten**

Das Öffnen oder Auswählen einer Betriebsstätte folgt der Konstellation Ihrer Benutzerdaten:

- Wenn zu Ihrer Benutzeranmeldung genau eine Arztpraxis bekannt ist, dann öffnet sich automatisch die Terminplanung dieser Praxis.
- Wenn zu Ihrer Benutzeranmeldung mehrere Arztpraxen bekannt sind, dann müssen Sie als Zwischenschritt die Betriebsstätte auswählen, für die Sie jetzt Termine verwalten möchten.

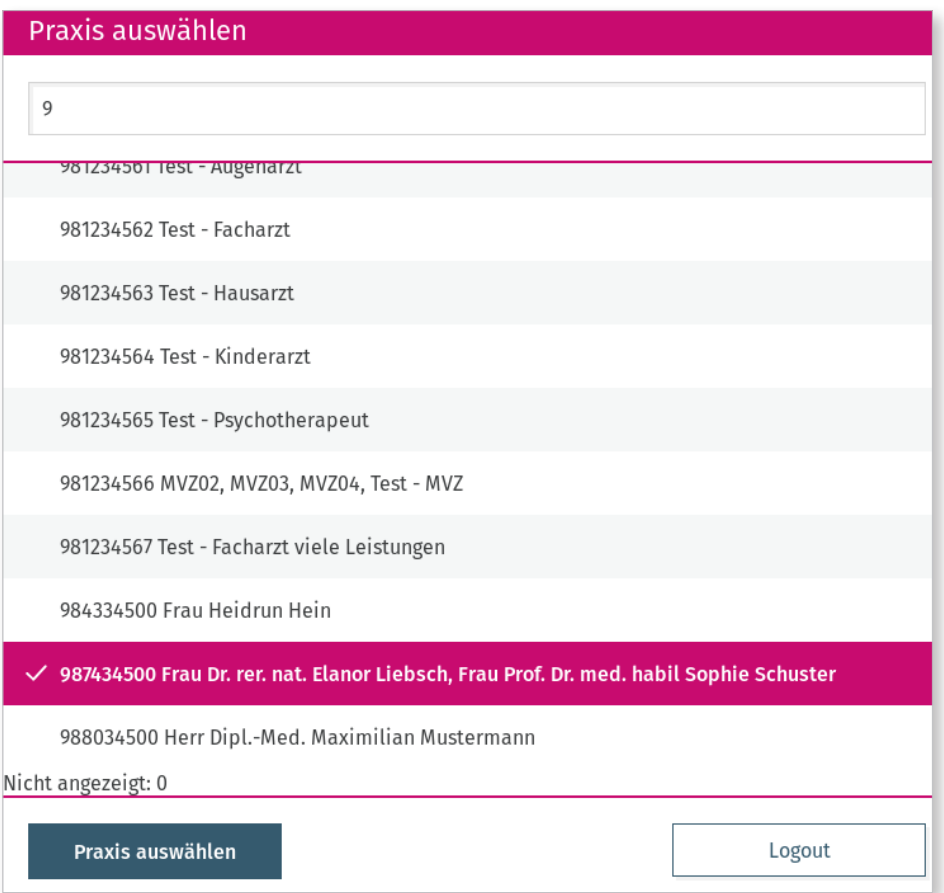

Diese erscheinen aber nicht als Liste, sondern zunächst wird nur die Anzahl der verfügbaren Betriebsstätten angezeigt, und Sie müssen zunächst Suchkriterien in das Suchfeld oben eingeben. Mögliche Eingaben sind bisher BSNR oder Ort. Nach Eingabe ausreichend vieler Zeichen erscheint eine Liste der Suchergebnisse, die Sie durch weitere Zeichen einschränken können.

Im Anschluss finden Sie oben im Praxis-Header neben dem Schriftzug *Abmelden* auch ein *Praxis wechseln* (mit Haus Symbol). Wenn Sie dies wählen, erscheint wie bei der ursprünglichen Anmeldung wieder ein Dialog zur Auswahl einer Betriebsstätte.

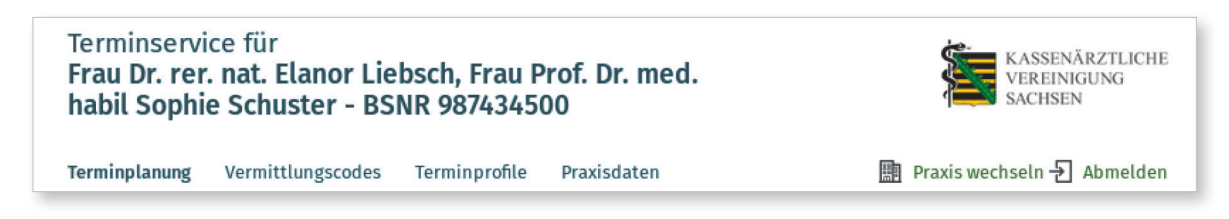

## **1.5 Abmelden**

Um sicherzugehen, dass Ihre Benutzeranmeldung nicht missbraucht werden kann, wird empfohlen, die Benutzung durch Klicken auf *Abmelden* ganz rechts oben zu Beenden.

Nach 60 Minuten Inaktivität werden Sie außerdem vom System automatisch abgemeldet. In diesem Fall müssen Sie die Anmeldeseite erneut aufrufen.

## **2 Praxisprofil bearbeiten**

## **2.1 Einleitung und Hintergrund**

Im Dialog *Praxisdaten* sehen Sie zunächst die Daten zu Ihrer Praxis, die der KV Sachsen vorliegen und von dieser an das System übermittelt wurden. (Die Einwilligung zu deren Nutzung haben Sie uns durch die Nutzungsbedingungen gegeben.)

Dies sind erstens Praxiseigenschaften:

- Anschrift und Kontaktinformationen und
- Informationen zur Barrierefreiheit der Praxis.

Zweitens Informationen über die Ärztinnen und Ärzte, die in Ihrer Praxis (oder Praxen) arbeiten:

- LANR und Name,
- Fachgruppen, Zusatzweiterbildungen und Genehmigungen (im *eTerminservice* zusammenfassend *Qualifikationen* genannt),
- Fremdsprachenkenntnisse.

Diese Informationen können von Ihnen verwendet werden, um gezielt Termine anzubieten.

Im *eTerminservice* sind *Qualifikationen* der Überbegriff für Fachgruppenbezeichnungen laut Muster-Weiterbildungsordnung, Zusatz-Weiterbildungen sowie bundeseinheitliche und auch KV-spezifische Genehmigungen. Mit anderen Worten umschreiben die Qualifikationen das mögliche Leistungsspektrum Ihrer Praxis für anzubietende Termine.

Die Terminplanung im *eTerminservice* arbeitet betriebsstättenorientiert. Das bedeutet:

- Ein Anwender, der Zugriff auf eine Praxis hat, kann Termine für alle Ärzte der Betriebsstätte bearbeiten.
- Für die Terminplanung stehen alle Qualifikationen aller Ärzte der Betriebsstätte zur Verfügung.
- Terminangebote können arztbezogen sein, müssen aber nicht.
- Terminangebote können alle der Praxis zur Verfügung stehende Qualifikationen anbieten oder nur einzelne.

Bei der späteren Terminsuche werden die Suchkriterien des Patienten bzw. der Überweisung mit den Eigenschaften der verfügbaren Termine abgeglichen. Die Informationen, die Sie zu Ihrer Praxis und zu Terminangeboten hinterlegen, bestimmen also, wie präzise Ihre Termine gefunden werden können. Im Detail findet die Terminservicestelle Termine anhand

- des Zeitfensters (z. B. zwischen ein und vier Wochen ab erster Anfrage bei Regeldringlichkeit),
- der Praxisanschrift (Entfernung zur gesuchten PLZ des Patienten),
- der gesuchten Fachgruppe und optional der Zusatzweiterbildungen.

Fachgruppe und Zusatzweiterbildungen müssen dabei derzeit von der Terminservicestelle bzw. vom Patienten anhand der Angaben auf der Überweisung (Feld *Überweisung an*) ausgewählt werden. Die KV-Genehmigungen werden nicht zur Auswahl und automatischen Terminfindung angeboten, sondern lediglich der Terminservicestelle in der Terminliste angezeigt, so dass sie zur manuellen Eingrenzung passender Termine herangezogen werden können.

## **2.2 Kontaktdaten der Praxis ansehen und ergänzen**

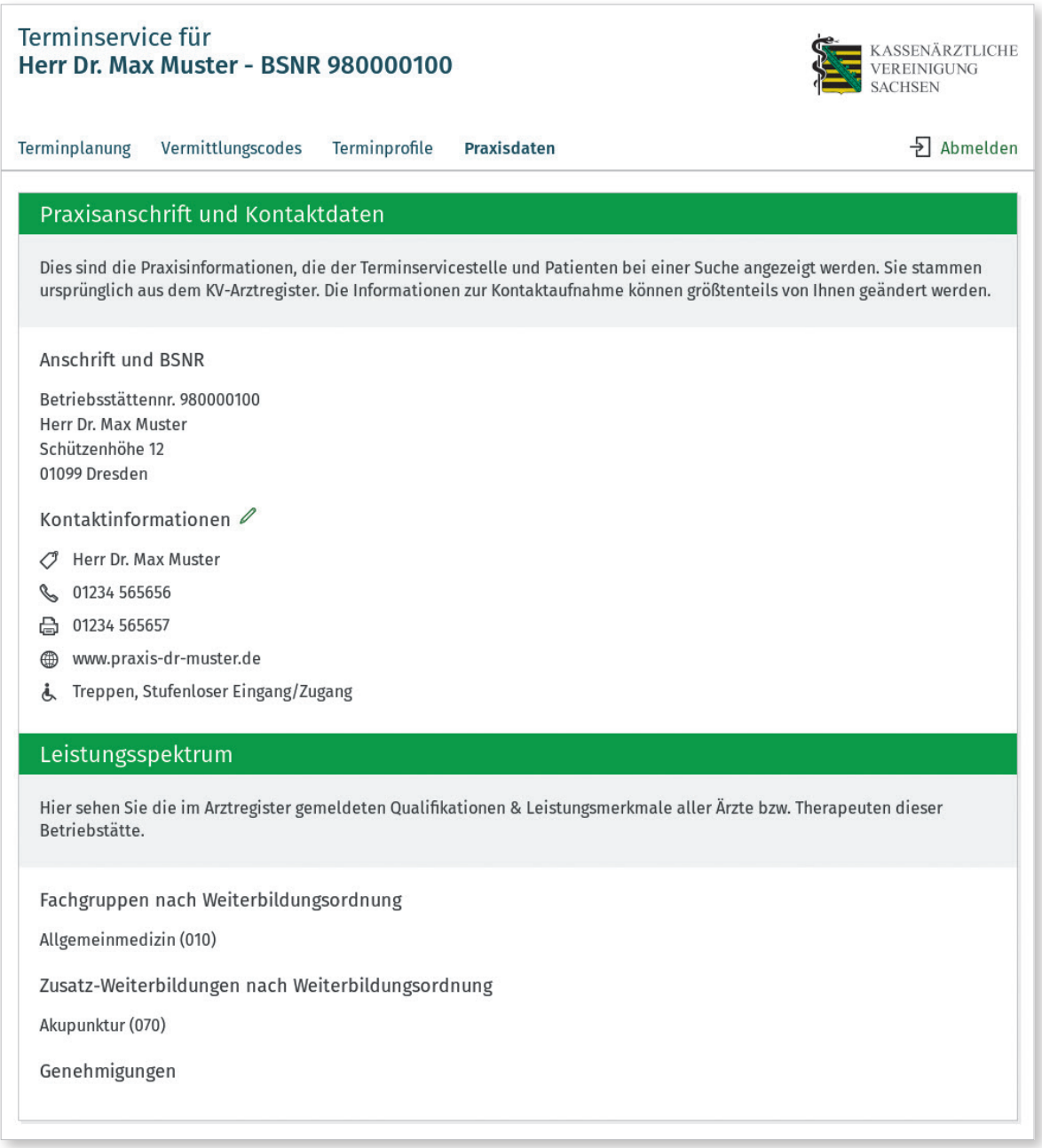

- **1.** Öffnen Sie den Dialog *Praxisdaten* (in der Navigationsleiste oben in der Mitte).
- **2.** Gehen Sie zum Bereich *Praxisanschrift und Kontaktdaten*.
- **3.** Schauen Sie, ob die gemeldeten Angaben zur Praxis dem aktuellen Stand entsprechen.
- **4.** Klicken Sie auf das Bearbeiten-Symbol (Bleistift) neben *Kontaktinformationen*.
- **5.** Vergeben Sie einen Anzeigenamen für Ihre Praxis. Der *Anzeigename* ist ein von Ihnen frei wählbarer Name, der dann in der Terminsuche als Überschrift für die Termine Ihrer Praxis angezeigt wird. Es wird empfohlen, diesen Anzeigenamen zu vergeben. Wenn er hier nicht eingetragen wird, verwendet das System einen automatisch aus dem/den Ärztenamen erstellten Namen.
- **6.** Hinterlegen eines Praxishinweises Wenn Sie möchten, können Sie hier weiterführende Informationen für die Terminservicestelle hinterlegen, die die gesamte Praxis betreffen. Diese werden unter anderen beim Buchen eines
	- Termins angezeigt. Hinweise, die nur ein Terminprofil (einen Arzt) betreffen, können bei den Terminprofilen hinterlegt werden.
- **7.** Wenn Sie möchten, können Sie die Telefonnummer ändern. Diese Telefonnummer wird zur Kontaktaufnahme durch Patienten und die Terminservicestelle verwendet und bei Änderung nicht mehr mit dem Arztregister der KV Sachsen synchronisiert.
- **8.** Wenn Sie möchten, können Sie die Faxnummer ändern. Diese Faxnummer kann zur Kontaktaufnahme und Benachrichtigung durch die Terminservicestelle verwendet werden. Sie wird nicht Patienten angezeigt und bei Änderungen nicht mehr mit dem Arztregister der KV Sachsen synchronisiert.
- **9.** Geben Sie eine E-Mail-Adresse an, die zu Benachrichtigungszwecken verwendet werden kann. Diese Funktion steht anfangs noch nicht zur Verfügung. Wenn eine E-Mail-Adresse angegeben ist, werden Benachrichtigungen zu neuen oder stornierten Terminbuchungen an diese Adresse gesendet. Die E-Mail-Adresse wird nicht bei der Terminsuche angezeigt.
- **10.** Sie können eine Website eingeben. Hinter dem Globus-Symbol können Sie die URL Ihrer Praxis-Website angeben, wenn vorhanden. Diese wird dann den Patienten und der Terminservicestelle bei der Suche angezeigt.
- **11.** Wählen Sie *Änderungen speichern*.
- **12.** Prüfen Sie die korrekte Anzeige der geänderten Angaben.

Die Angaben zur Barrierefreiheit werden ebenfalls von der KV Sachsen übermittelt und können hier nicht geändert werden.

## **2.3 Gemeldete Qualifikationen zur Praxis ansehen**

- **1.** Öffnen Sie den Dialog *Praxisdaten* in der Navigationsleiste oben in der Mitte.
- **2.** Scrollen Sie nach unten bis zum Bereich *Leistungsspektrum*. Hier sehen Sie alle im Arztregister bekannten Qualifikationen, Genehmigungen und Zusatzqualifikationen. Zudem können Sie teilweise die ermittelte Arztgruppe (Hausarzt, Kinderarzt) sehen sowie mögliche Leistungen (U-Untersuchungen).
- **3.** Überprüfen Sie, ob die gemeldeten Fachgruppen, Zusatz-Weiterbildungen und Genehmigungen dem aktuellen Stand entsprechen.

Rechts wird Ihnen angezeigt, wann diese Angaben Ihrer Praxis zuletzt durch einen Import durch die KV modifiziert wurden.

## **2.4 Terminprofile verwenden**

#### **2.4.1 Bedeutung der Terminprofile**

Der Datenimport durch die KV Sachsen bestimmt die Gesamtmenge aller Qualifikationen, die Ihrer Praxis zur Verfügung stehen, mit anderen Worten das Leistungsspektrum Ihrer Praxis. Um verschiedene Methoden der Terminplanung zu unterstützen, geben sogenannte Terminprofile Ihnen Flexibilität bei der Frage, welche Qualifikationen (Leistungen) Sie im Rahmen eines Termins anbieten wollen.

Ein Terminprofil ist eine Teilmenge des Leistungsspektrums, die Ihrer gesamten Praxis gemäß KV-Daten zur Verfügung stehen. Es stellt die Verbindung zwischen Ihrem Leistungsspektrum und einzelnen Terminangeboten dar.

Dabei können Sie entscheiden, ob Sie mit automatisch für Ihre Praxis erstellten Terminprofilen direkt beginnen möchten oder ob Sie die Terminprofile zunächst verändern oder eigene, spezifische Terminprofile erstellen möchten.

### **2.4.2 Automatisch erstellte Terminprofile verwenden**

Im Anfangszustand legt das System ein Terminprofil für jeden Arzt der Praxis, mit den Qualifikationen dieses Arztes, an. Sie können diesen Anfangszustand unverändert nutzen, wenn Sie Termine mit Arztbezug und mit allen einem Arzt zur Verfügung stehenden Qualifikationen anbieten möchten. Sie können diese Terminprofile aber auch editieren.

### **2.4.3 Terminprofile hinzufügen**

Sie können Terminprofile hinzufügen, wenn Sie

- Termine ohne Bezug auf einen bestimmten Arzt oder
- Termine für eingeschränkte Qualifikationen oder Ressourcen anbieten möchten.

#### **Terminprofil hinzufügen**

- **1.** Wählen Sie im Bereich *Terminprofile* den Schriftzug rechts *+ Terminprofil hinzufügen*.
- **2.** Wählen Sie eine Bezeichnung für Ihr neues Terminprofil. Das Terminprofil muss einen **Namen** haben, **der nicht bereits vorhanden ist**. Der Name kann Bezug auf einen Arzt haben (Name, LANR, …) oder auch nicht; er sollte später bei der Terminplanung für Sie leicht identifizierbar sein.
- **3.** Wenn Sie möchten, können Sie einen Hinweis für die Mitarbeiter der Terminservicestelle und die Patienten hinterlegen.
	- Wenn Sie bereits bei einem anderen Terminprofil einen Hinweis hinterlegt haben, werden Ihnen diese in einer Auswahlliste angeboten.
- **4.** Passen Sie wenn gewünscht die *Vorgeschlagene Termindauer* an. Diese wird beim Anlegen eines Termins mit dem Profil als Dauer vorgeschlagen, lässt sich dort aber auch ändern.

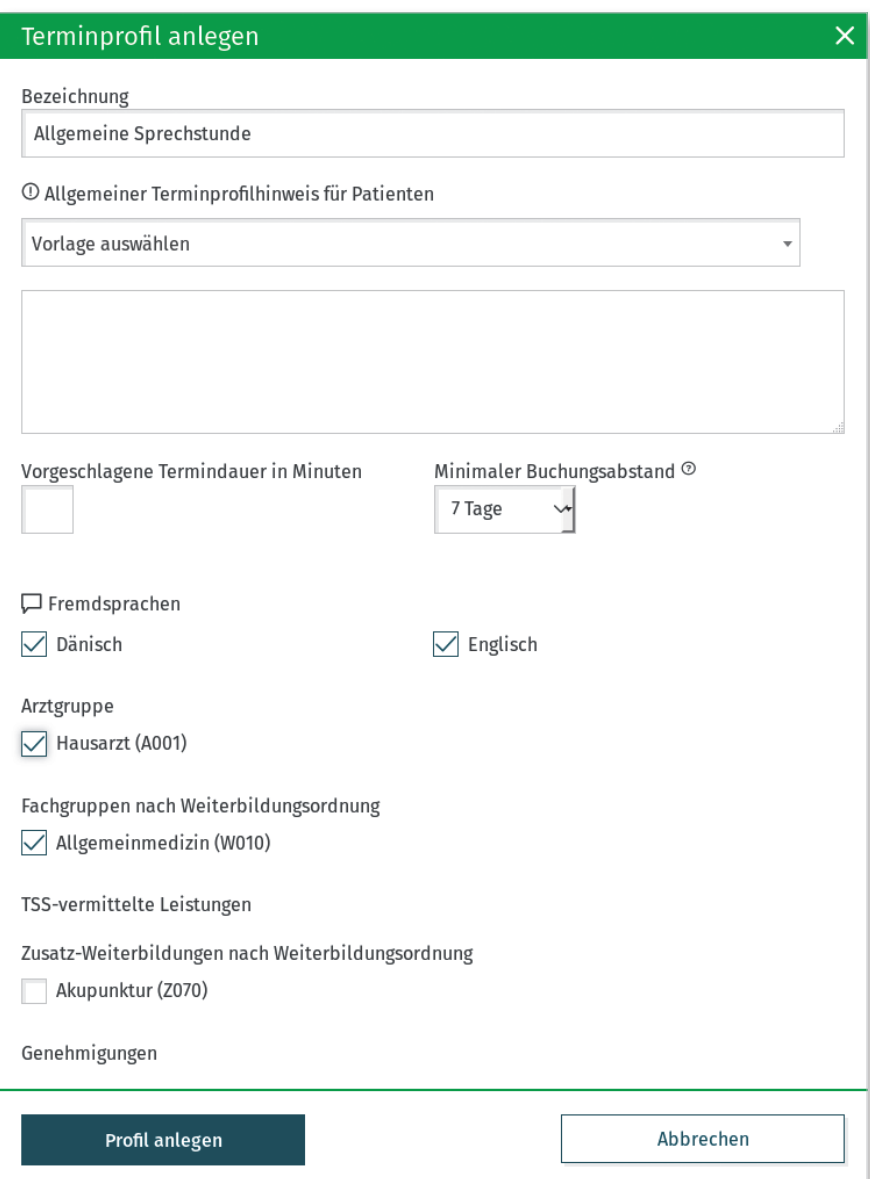

- **5.** Wählen Sie wenn gewünscht Fremdsprachen aus, die angezeigt werden sollen.
- **6.** Wählen Sie die Arztgruppe aus, unter denen die Termine gefunden werden sollen
	- Bei Haus- und Kinderärzten ist es für den Patienten /die Terminservicestelle direkt möglich einen unspezifischen Termin zu buchen.
- **7.** Wählen Sie die angebotenen Leistungen aus, unter denen die Termine gefunden werden sollen.
- **8.** Wählen Sie die Fachgruppe(n) laut Weiterbildungsordnung aus, unter denen die Termine gefunden werden sollen.
- **9.** Wählen Sie wenn gewünscht Zusatz-Weiterbildungen aus, nach denen eine erweiterte Terminsuche durchgeführt werden kann.
- **10.** Wählen Sie wenn gewünscht Genehmigungen aus, die bei der Terminsuche angezeigt werden können.
- **11.** Wählen Sie *Profil anlegen* und bestätigen Sie die Nachfrage.

Es kann sein, dass Sie in dem Dialogfenster scrollen müssen, um alle Qualifikationen zu sehen. Prüfen Sie im Anschluss im Bereich *Terminprofile*, ob Ihr neues Terminprofil korrekt erscheint. Ein neues Terminprofil steht unmittelbar zur Verfügung um einen Termin hinzuzufügen. (> siehe Seite 12).

#### **2.4.4 Terminprofile duplizieren**

Wenn Sie mit einem Terminprofil bereits weitgehend zufrieden sind und nur eine Kleinigkeit ändern möchten, können Sie es duplizieren, statt ein gänzlich Neues hinzuzufügen.

Der Unterschied zwischen einem hinzugefügten und einem duplizierten Terminprofil ist, dass beim duplizierten Terminprofil im Dialogfenster bereits alle Qualifikationen des Ursprungsprofils bereits vorausgewählt sind. Spätere Änderungen am Originalprofil wirken sich nicht auf das duplizierte Profil aus.

- **1.** Wählen Sie rechts neben einem bestehenden Terminprofil *Profil duplizieren*.
- **2.** Scrollen Sie ganz nach oben und vergeben Sie eine neuen Namen für das Profil.

Das Terminprofil muss einen Namen haben, der nicht bereits vorhanden ist. Der Name kann Bezug auf einen Arzt haben oder auch nicht; er sollte später bei der Terminplanung für Sie leicht identifizierbar sein. Die weiteren Schritte entsprechen dem Vorgehen bei *Terminprofil hinzufügen*.

#### **2.4.5 Terminprofile löschen**

Ein Terminprofil kann nur gelöscht werden, wenn noch kein Termin mit Bezug auf dieses Profil angelegt wurde. Wenn Sie bereits Termine angelegt haben, aber noch keiner gebucht wurde, können Sie die angelegten Terminserien zuvor löschen. Sie erkennen an dem Schriftzug *Profil löschen*, ob dies im Moment möglich ist oder nicht.

- **1.** Wählen Sie *Profil löschen* rechts neben einem bestehenden Terminprofil.
- **2.** Bestätigen Sie mit *Ja, löschen*.

Sie können derzeit ein Terminprofil nicht direkt ändern und es nicht löschen, wenn es zukünftige, gebuchte Termine hierfür gibt. Um dies indirekt zu erreichen, müssen Sie den folgenden Weg gehen:

- **1.** Duplizieren Sie das Terminprofil und verwenden Sie für das neue Profil einen Namen, der deutlich macht, dass dies das zukünftig zu verwendende Profil ist.
- **2.** Verwenden Sie nicht mehr das alte, ungewünschte Terminprofil. Löschen Sie ggf. noch zukünftige, nicht gebuchte Termine, die mit dem alten Profil angelegt wurden.
- **3.** Sobald es keine zukünftigen, gebuchten Termine mehr gibt, die unter Nutzung des alten Terminprofils entstanden sind, können Sie das alte Terminprofil löschen (der Schriftzug wird dann aktiv).

## **2.4.6 Umgang mit geänderten Qualifikationen und/oder Ärzten**

Wie erwähnt, können die Qualifikationen nur von der KV Sachsen durch Import angelegt und geändert werden. Neu gemeldete Qualifikationen stehen dann für neue Terminprofile zur Verfügung.

Ebenso sind die neuen Qualifikationen automatisch in den vom System erstellen Terminprofilen verfügbar.

#### **Wegfall von Qualifikationen**

Ein Sonderfall sind Qualifikationen, die ab einem Zeitpunkt nicht mehr zur Verfügung stehen – sei es durch Weggang von ärztlichen Mitarbeitern oder durch Wegfall beispielsweise von Genehmigungen. In diesem Fall sind zuvor angelegte Terminprofile, die diese Qualifikation enthalten, in Zukunft ungültig und es sollten keine Termine mehr unter Angabe dieser Qualifikationen erfolgen. Der Wegfall einer Qualifikation hat derzeit folgende Konsequenzen für die Terminplanung:

- Terminprofile, welche die weggefallene Qualifikation enthalten, werden als ungültig markiert und können nicht mehr für neue Termine verwendet werden.
- Zukünftige Termine, die zum Zeitpunkt des Löschens der Qualifikation noch nicht gebucht waren, werden vom System gelöscht.
- Gebuchte Termine werden in keinem Fall vom System gelöscht. Hier ist geplant, diese als inkonsistent darzustellen.

Es ist Ihre Aufgabe, nach dem Wegfall von Qualifikationen oder dem Weggang von ärztlichen Mitarbeitern der Praxis auch die weitere Terminplanung im *eTerminservice* zu prüfen: Gibt es gebuchte Termine, die wegen der Änderungen nun abgesagt werden müssen? Müssen Terminangebote unter Nutzung eines neu anzulegenden, gültigen Terminprofils neu hinzugefügt werden?

## **2.5 Benachrichtigungen für die Arztpraxis**

### **2.5.1 Benachrichtigungsmechanismus**

Der *eTerminservice* protokolliert relevante Ereignisse Ihrer Terminplanung – maßgeblich neue Terminbuchungen und Terminabsagen. Diese werden gesammelt und auf Wunsch alle 24 Stunden zusammenfassend an die Praxis versandt. Dies geschieht über einen von Ihnen gewählten Benachrichtigungskanal.

### **2.5.2 Benachrichtigungskanal auswählen und verifizieren**

Als Benachrichtigungsweg stehen derzeit E-Mail und Fax zur Verfügung. Um die Benachrichtigung zu aktivieren, muss zunächst die gewünschte E-Mail-Adresse bzw. Faxnummer in den Praxisdaten erfasst, ausgewählt und dann verifiziert werden. Die Verifikation einer E-Mail-Adresse bzw. Faxnummer dient dazu sicherzustellen, dass keine Fehler bei der Erfassung der Adresse gemacht wurden, und dass die Adresse zur Praxis gehört und die Benachrichtigung auch dort ankommt.

Eine Ausnahme stellt es dar, wenn Sie Fax auswählen und die von der KV Sachsen eingespielte Faxnummer verwenden. In diesem Fall müssen Sie keinen Bestätigungscode eintragen.

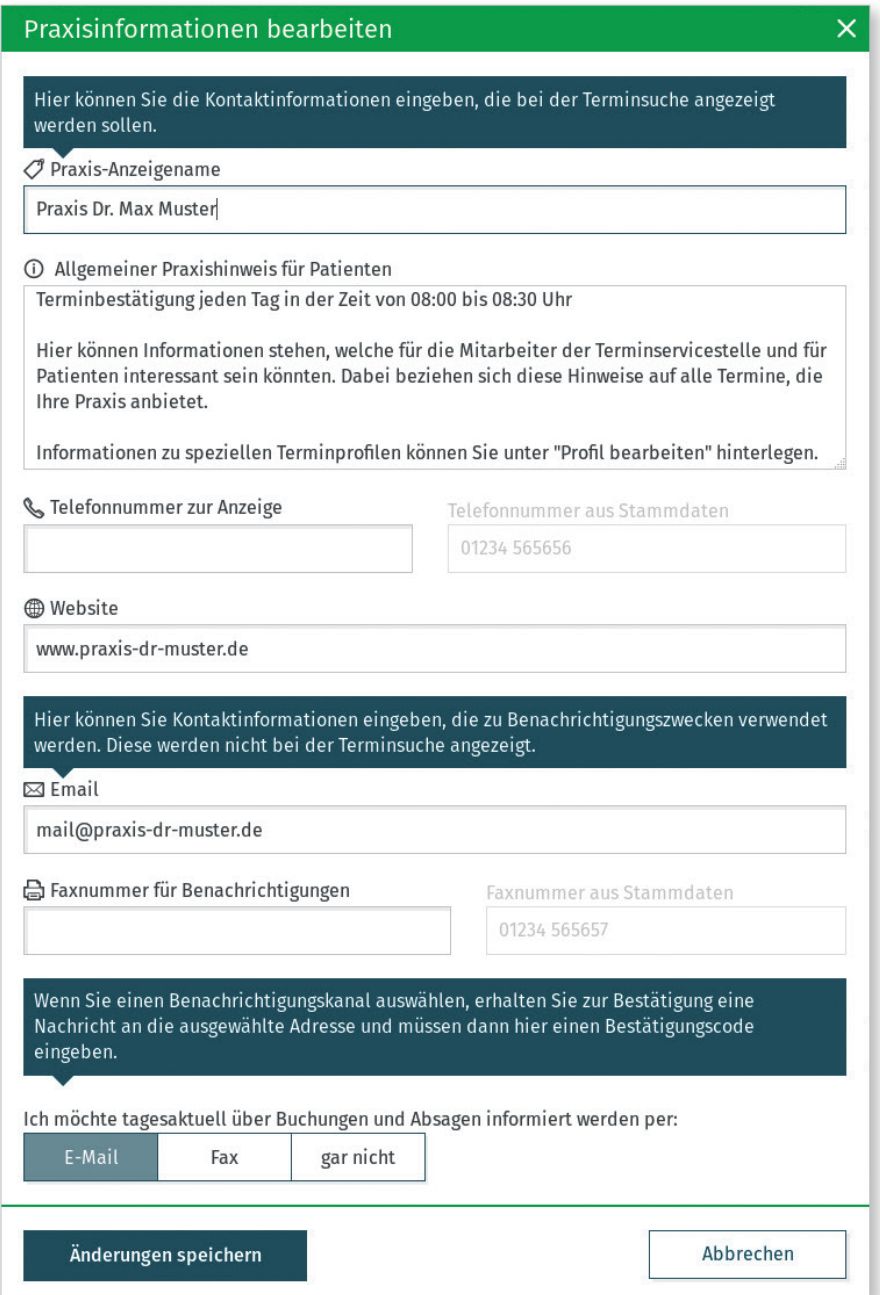

- **1.** Öffnen Sie im Bereich *Praxisdaten* unten unter der Überschrift *Praxisanschrift und Kontaktdaten* den Dialog **Kontaktinformationen** (Bleistift-Symbol).
- **2.** Im mittleren Abschnitt befinden sich die Kontaktinformationen für Benachrichtigungszwecke. Überprüfen Sie, ob hier schon eine Faxnummer für Ihre Praxis importiert wurde.
- **3.** Erfassen Sie wenn gewünscht eine abweichende Faxnummer oder eine E-Mail-Adresse.
- **4.** Wählen Sie im unteren Abschnitt den gewünschten Benachrichtigungskanal aus; es sind nur die Optionen aktiv, für die oben auch eine Adresse erfasst wurde.
- **5.** Prüfen Sie die Einstellungen und schließen Sie den Dialog mit **Änderungen speichern**.
- **6.** Sie erhalten einen Hinweis, dass nun ein Bestätigungscode an die ausgewählte Adresse versendet wird.

Im Bereich *Praxisdaten*, der im Hintergrund geöffnet ist, sehen Sie nun ein neues Feld *Bestätigungscode* mit einem Hinweis in roter Schrift:

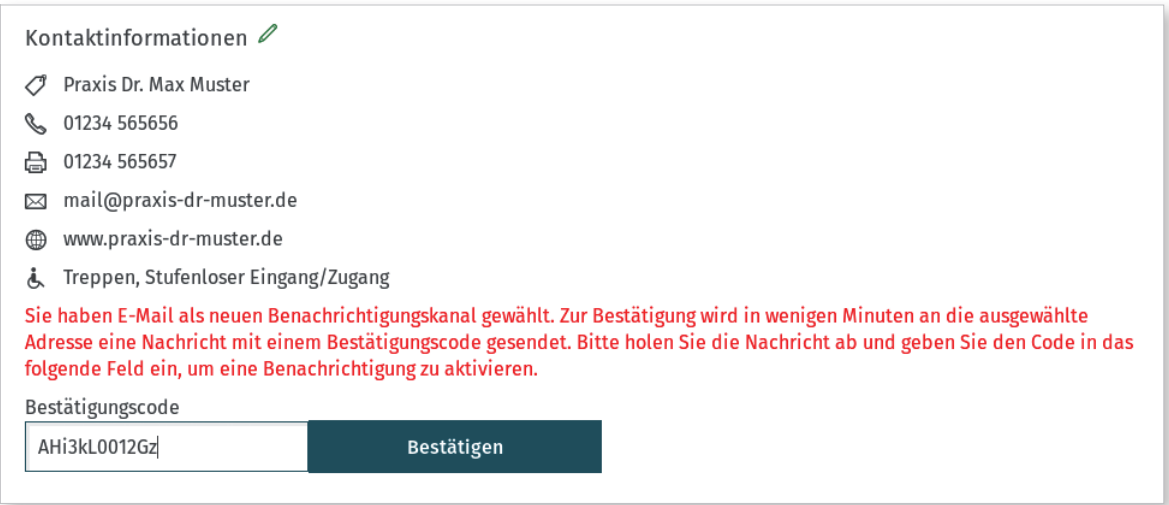

- **1.** Prüfen Sie zum Erhalt der Bestätigungsnachricht Ihren Fax-Eingang oder Ihr E-Mail-Postfach (einschließlich dem Spam-Ordner).
- **2.** Geben Sie den enthaltenen Bestätigungscode in das zugehörige Feld in der *eTerminservice*-Profilseite ein.
	- Der Code ist zwölfstellig alphanumerisch; im Gegensatz zum Überweisungscode werden zur Eingabe nur Großbuchstaben akzeptiert.
	- Die Schaltfläche *Bestätigen* ist nur aktiv, wenn diese zwölf Zeichen erreicht sind.
	- Aus der E-Mail kann der Code gut kopiert und eingefügt werden; beim Fax muss er abgetippt werden.
- **3.** Sie erhalten einen Hinweis, dass die Benachrichtigung jetzt aktiviert ist. Andernfalls erhalten Sie einen Fehlerhinweis.

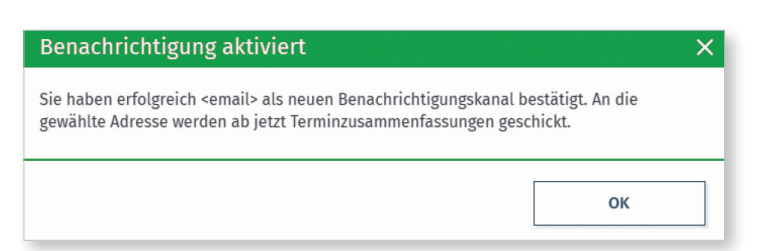

#### **Ergänzende Hinweise**

- Wenn Sie eine *Faxnummer für Benachrichtigungen* eingetragen haben, wird diese zur Benachrichtigung über *Fax* verwendet. Wenn lediglich eine *Faxnummer aus Stammdaten* vorliegt, wird diese verwendet.
- Der Versand der Bestätigungsnachricht kann einige oder wenige Minuten benötigen.
- Wenn eine E-Mail-Bestätigung bei Ihnen nicht ankommt, prüfen Sie bitte auch Ihren Spamordner bzw. erfragen Sie eventuelle Probleme bei Ihrem IT-Dienstleister.
- Wenn die Termine durch Servicestellenpersonal stellvertretend für die Praxis gepflegt werden, muss ein Verfahren gefunden werden, wie die Bestätigung in Zusammenarbeit mit Praxispersonal durchgeführt werden kann.

#### **2.5.3 Benachrichtigungen erhalten**

Eine Benachrichtigung erhalten Sie erst, wenn für Ihre Praxis eine neue Buchung oder eine Absage vorgenommen wird. Die Buchungen und Absagen werden gesammelt und zweimal pro 24 Stunden – vorzugsweise 11:00 und 23:00 Uhr – versendet. Überschrieben sind die Nachrichten mit "*eTerminservice* der Kassenärztlichen Vereinigungen".

**Bitte stellen Sie sicher, dass Ihr Faxgerät nachts und bei Abwesenheit nicht ausgestellt ist.**

## **3 Termin hinzufügen**

## **3.1 Einleitung und Hintergrund**

Im Dialog *Termin hinzufügen* können Sie neue Termine Ihrer Praxis anbieten. Termine, die Sie hier erstellen, werden nach kurzer Zeit der Terminservicestelle angeboten.

Im gleichen Dialog können Sie sowohl Einzeltermine als auch Terminblöcke und Serien mit beispielsweise wöchentlichen Wiederholungen erfassen.

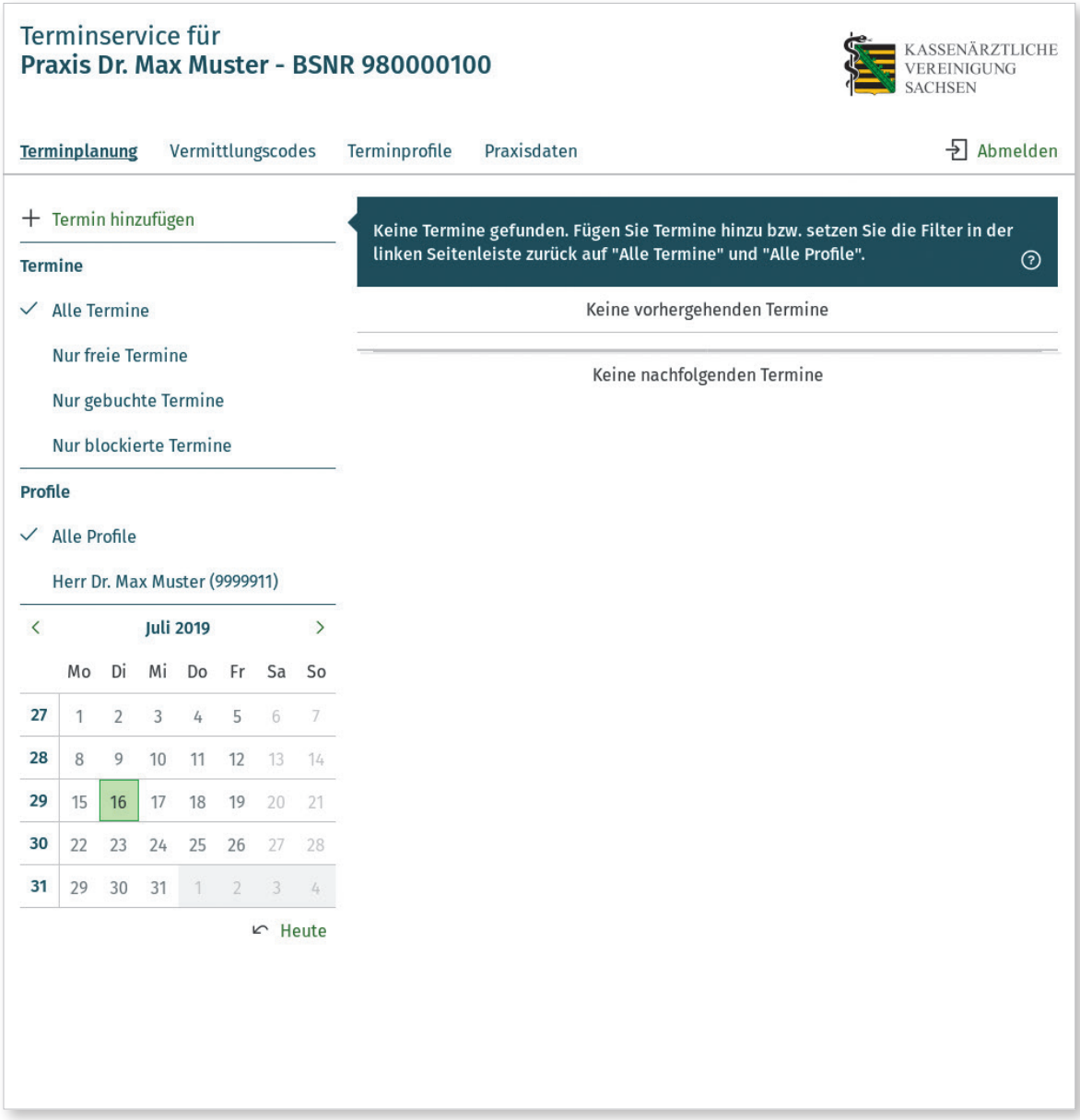

Wenn Ihre Praxis mehr als ein Terminprofil besitzt, wählen Sie im ersten Schritt das passende Terminprofil aus.

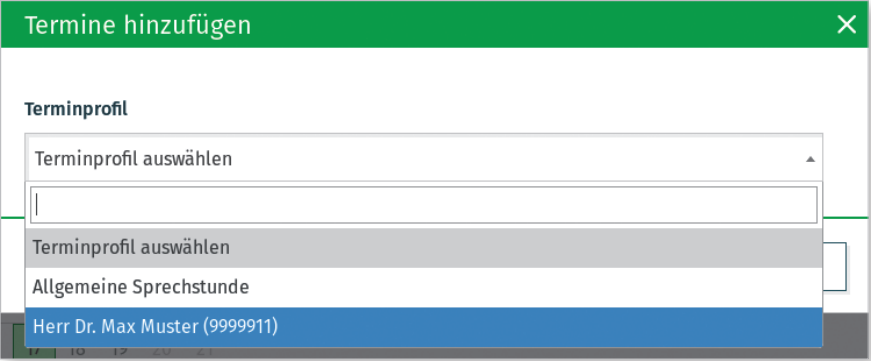

Im anschließenden Dialogfeld können Sie die Details der Termine einstellen.

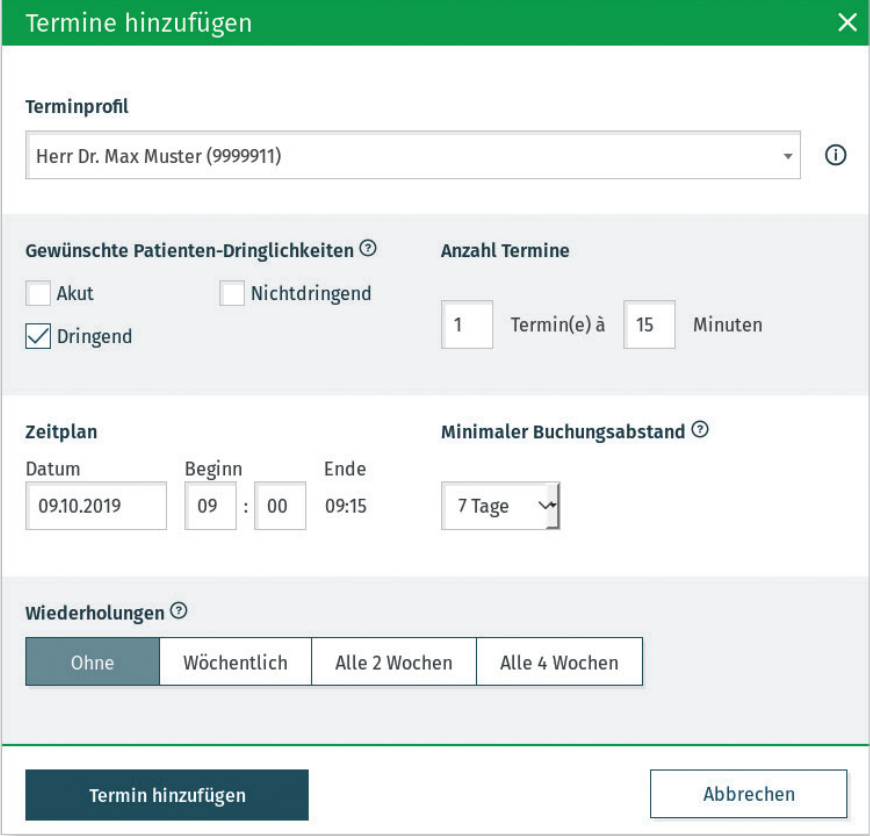

Über das Ausrufezeichen rechts neben dem ausgewählten Terminprofil können Sie weitere Details über dieses Terminprofil erfahren.

## **Terminprofildetails**

#### Name:

Herr Dr. Max Muster (9999911)

Typ: Automatisches Terminprofil **LANR:** 

9999911

#### **1** Praxishinweis:

Terminbestätigung jeden Tag in der Zeit von 08:00 bis  $08:30$  llhr

Hier können allgemeine Informationen stehen, welche für die Mitarbeiter der Terminservicestelle und für Patienten interessant sein könnten. Dabei beziehen sich diese Hinweise auf alle Termine, die Ihre Praxis anbietet. Informationen zu speziellen Terminprofilen können Sie unter "Profil bearbeiten" hinterlegen.

#### **1** Terminprofilhinweis:

Es ist kein Terminprofilhinweis vorhanden

#### Leistungsspektrum:

Fachgruppen nach Weiterbildungsordnung: FA Allgemeinmedizin (W010)

Zusatz-Weiterbildungen nach Weiterbildungsordnung: Akupunktur (Z070)

Fremdsprachen: Dänisch, Englisch

Bei verschiedenen Bereichen sehen Sie ein Fragezeichen neben der Überschrift. Über dieses erhalten Sie einen Hilfetext zu dem entsprechenden Bereich.

## Gewünschte Dringlichkeiten

Patienten können mit unterschiedlicher Dringlichkeit überwiesen bzw. vermittelt werden. Hier können Sie einstellen, bei welchen Patienten-Dringlichkeiten Ihr Termin gefunden werden soll.

Der eTerminservice unterscheidet vier Dringlichkeiten.

Akut: Termin soll innerhalb von 24 h stattfinden.

PT-Akutbehandlung: Termin soll innerhalb von 2 Wochen stattfinden (nur für Psychotherapeutische Akutbehandlung).

Dringend: Termin soll innerhalb von 4 Wochen stattfinden.

Nichtdringend: Termin soll innerhalb einer angemessenen Frist stattfinden (die Suche zeigt 3 Monate).

## **3.2 Definitionen**

- **Einzeltermin:** Ist ein einzelnes Terminangebot mit Beginn und Dauer ohne Wiederholungen.
- **Terminblock:** Sind mehrere direkt aufeinander folgende Terminangebote, die gemeinsam definiert werden, mit Beginn, Anzahl und Dauer der Termineinheiten.
- **Serientermin:** Sind ein Einzeltermin oder ein Terminblock, der in regelmäßigen Abständen wiederholt wird, beispielsweise wöchentlich.
- **Terminprofil:** Ein Terminprofil stellt eine Auswahl Ihres Leistungsspektrums für Termine zur Verfügung – siehe *Terminprofile verwenden* (▶ siehe Seite 12).

## **3.3 Einzeltermin anlegen**

**1.** Klicken Sie auf *Termin hinzufügen*, um den Dialog zum Erstellen von Terminen zu öffnen ODER klicken Sie *Termin hinzufügen an einem bestimmten Tag* in der Terminliste ODER klicken Sie auf einen Tag im Minikalender, um den Hinzufügen-Dialog mit dem ausgewählten Datum zu öffnen.

Bitte beachten Sie, dass ein angebotener Termin aktuell eine Woche in der Zukunft liegen muss.

- **2.** Wählen Sie ein Terminprofil aus.
- **3.** Geben Sie ein Datum über die Tastatur ein, zu dem der Termin stattfinden soll Format TT.MM.JJJJ ODER verwenden Sie den Minikalender, der eingeblendet wird, sobald Sie in das Feld *Datum* klicken.
- **4.** Geben Sie die *Beginnzeit* des Termins über die Tastatur ein Format HH:MM.
- **5.** Geben Sie hinter *Termine* die Termindauer in Minuten über die Tastatur ein bis zu einer dreistelligen Zahl.
- **6.** Belassen Sie die übrigen Felder im Anfangszustand, um einen Einzeltermin anzulegen.
- **7.** Wählen Sie *Termin hinzufügen*

ODER drücken Sie ENTER auf Ihrer Tastatur, um den Termin zu speichern und damit zur Verfügung zu stellen.

## **3.4 Terminblock anlegen**

Um einen Terminblock anzulegen, führen Sie zunächst Schritte 1. bis 5. wie bei *Einzeltermin anlegen* ( Abschnitt 3.3) durch.

- **1.** Verändern Sie dann die Anzahl im Feld *Termine*.
- **2.** Verändern Sie falls gewünscht die Dauer der Termineinheiten im Feld *Termine*. Die Endzeit wird in Abhängigkeit von Anzahl und Dauer automatisch angepasst.
- **3.** Belassen Sie die übrigen Felder im Ursprungszustand, um einen einmaligen Terminblock anzulegen.
- **4.** Wählen Sie *Termin hinzufügen*

ODER drücken Sie ENTER auf Ihrer Tastatur, um den Termin zu speichern und damit zur Verfügung zu stellen.

## **3.5 Terminserie anlegen**

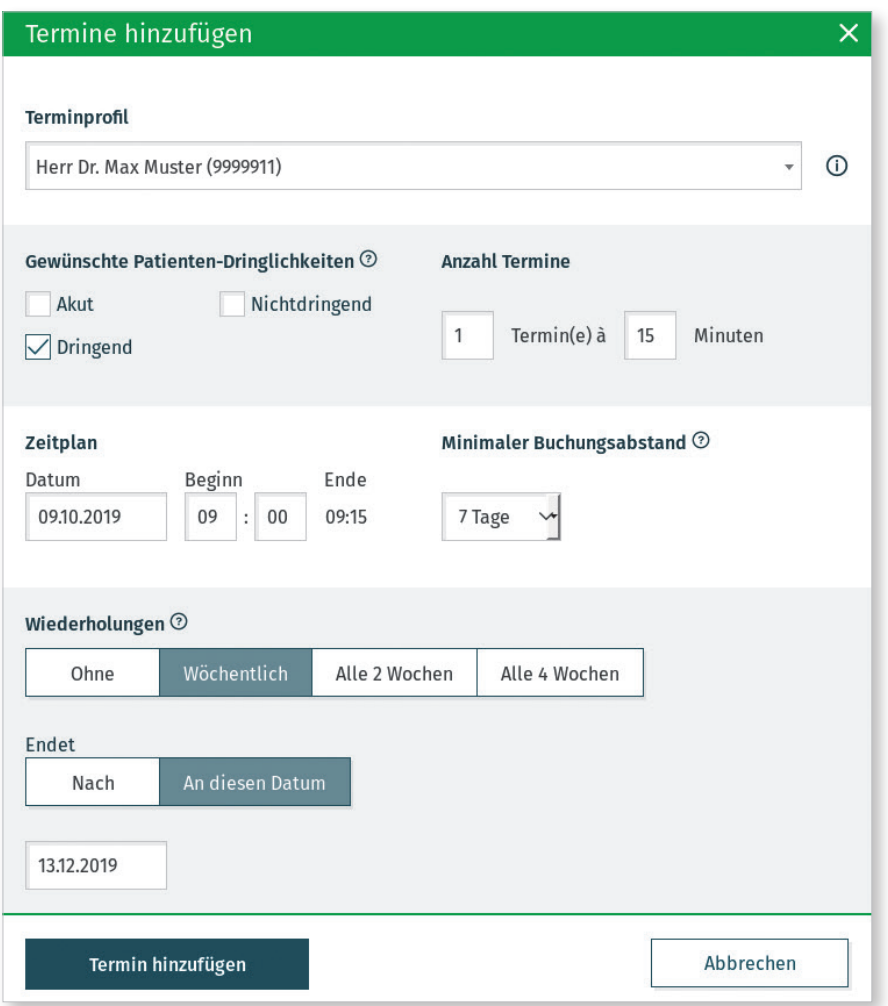

Um eine Terminserie anzulegen, führen Sie zunächst die Schritte 1. bis 5. analog zum Anlegen eines Einzeltermins durch (▶ Abschnitt 3.3.) und – wenn gewünscht – die Schritte zum Definieren eines Terminblocks.

- **1.** Wählen Sie das Intervall, nach dem der Termin oder Terminblock wiederholt werden soll, durch Klicken auf die Schaltflächen *Wöchentlich*, *Alle 2 Wochen* oder *Alle 4 Wochen*.
- **2.** Wählen Sie die Anzahl von Wiederholungen durch Klicken der Schaltfläche *Nach* aus. ODER wählen Sie das Enddatum (Schaltfläche *An diesem Datum*), bis zu welchem der Termin oder Terminblock wiederholt werden soll.
- **3.** Wählen Sie *Termin hinzufügen* ODER drücken Sie ENTER auf Ihrer Tastatur, um den Termin zu speichern und damit zur Verfügung zu stellen.

## **3.6 Ergänzende Hinweise**

- Ein Termin oder eine Termineinheit kann eine Dauer von höchstens 360 Minuten haben.
- Eine Terminserie muss ein Enddatum oder eine feste Anzahl von Wiederholungen haben. Sie kann nicht "unendlich" angelegt werden.
- Es ist derzeit nicht möglich, (werk)tägliche Wiederholungen von Terminen anzulegen. Dies ist aber als zukünftige Erweiterung der Anwendung bereits geplant. Wenn Sie beispielsweise täglich zwei Termine um 09:00 Uhr für ein ganzes Quartal anbieten möchten, müssen Sie dies für jeden gewünschten Wochentag einmal tun, können aber für jeden Wochentag Terminserien bis zum Ende des Quartals anlegen ( $\blacktriangleright$  Abschnitt 3.5).
- Derzeit werden keine Feiertage im Kalender angezeigt. Wenn Sie für einen größeren Zeitraum Termine anlegen und dabei die Feiertage auslassen möchten, ist es empfehlenswert, zunächst die Terminserie zu definieren und dann unmittelbar die Terminangebote an Feiertagen zu blockieren ( $\blacktriangleright$  siehe Seite 23).

## **4 Termine bearbeiten**

## **4.1 Einleitung und Hintergrund**

Sie können sowohl Einzeltermine als auch Terminblöcke und Terminserien bearbeiten. Das System prüft dabei, ob für zu bearbeitende Termine bereits Terminbuchungen vorliegen und lässt diese unberührt.

## **4.2 Terminplanung ansehen**

Wenn Sie die Terminplanung Ihrer Praxis ansehen, erkennen Sie den Status der einzelnen Termine an der Farbgebung:

- Freie Termine sind weiß mit dunkler Schrift.
- Blockierte Termine erscheinen weiß mit hellgrauer Schrift.
- Gebuchte Termine sind in Kontrastfarbe unterlegt mit weißer Schrift.
- Termine die nicht mehr angeboten werden, da sie der Praxis zur freien Verfügung freigegeben wurden, erscheinen dunkelgrau mit dunkler Schrift.

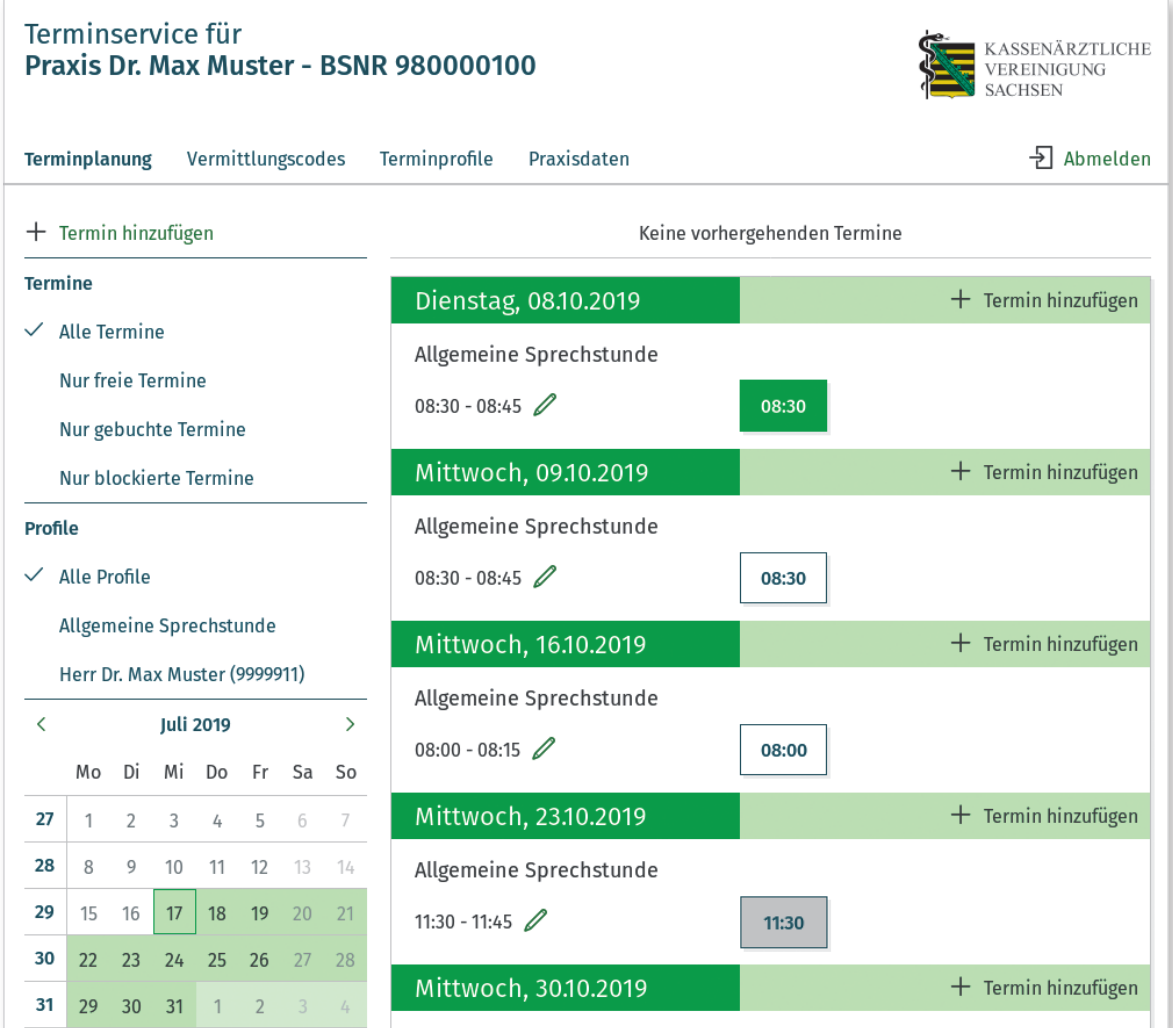

## **4.3 Ungebuchte Termine automatisch freigeben**

Ein häufige Frage ist, ob und wann Termine wieder von der Praxis in Eigenregie vergeben werden können, wenn diese im Rahmen der Terminservicestellen nicht gebucht/benötigt wurden.

Sie können dies durch den **minimalen Buchungsabstand** individuell einstellen. Initial haben alle Terminprofile einen Abstand von 7 Tagen. Diese kann jedoch sowohl am Terminprofil als auch beim Anlegen von Terminen angepasst werden.

Anschließend werden diese Termine den Patienten nicht mehr angeboten, wenn der entsprechende Zeitpunkt vergangen ist.

Wenn Sie auf einen Termin in der Terminübersicht klicken, sehen Sie bis wann der Termin angeboten wird:

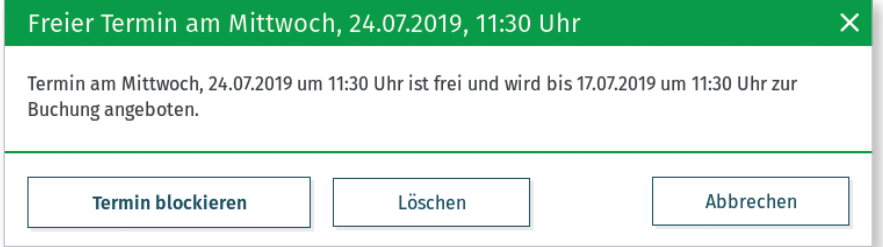

Bzw. dass der Termin der Praxis wieder zur Verfügung steht:

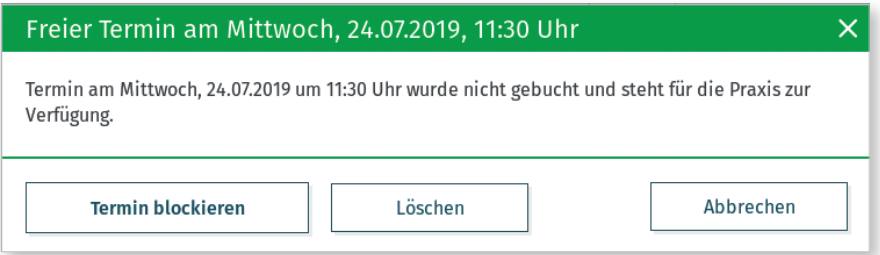

Vorläufige Regel: Angebotene Termine, bei denen der minimale Buchungsabstand erreicht ist, können von der Praxis ohne Rückfrage und ohne sie im *eTerminservice* löschen zu müssen, anderweitig vergeben werden.

Um Überschneidungen kurz vor Ablauf dieser Frist zu vermeiden, kann es sinnvoll sein, dass Sie sich den letzten Stand der Buchungssituation online im *eTerminservice* ansehen.

## **4.4 Nicht gebuchten Einzeltermin blockieren**

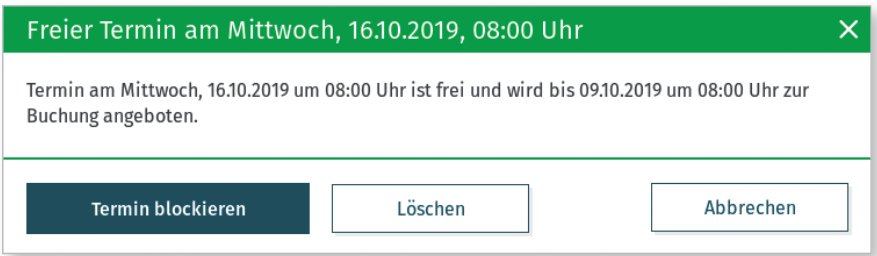

Wenn Sie einen Termin kurzfristig anderweitig vergeben möchten, können Sie ihn dafür im *eTerminservice* blockieren. Dadurch wird er für Suche und Buchung blockiert, ohne ihn ganz zu löschen und die Terminserie zu unterbrechen.

- **1.** Klicken Sie auf einen noch freien Termin.
- **2.** Wählen Sie *Termin blockieren* und bestätigen Sie die Nachfrage.

Der Termin erscheint nun grau unterlegt in der Terminliste und steht nicht mehr für Suche und Buchung zur Verfügung. Wenn gewünscht, können Sie ihn durch erneutes Klicken und Bestätigen wieder für die Suche anbieten.

Blockieren kann praktisch sein, um größere Terminserien mit wenigen Ausnahmen zu definieren. Wenn Sie beispielsweise für ein ganzes Quartal jeden Mittwoch zwei Termine einstellen möchten außer an einem oder zwei bestimmten Daten, weil da die Praxis geschlossen ist (Feiertage usw.). Sie legen dann zunächst die Serie an und blockieren direkt im Anschluss die Ausnahmen.

## **4.5 Nicht gebuchten Einzeltermin löschen**

Im gleichen Dialogfenster wie für das vorangegangene Blockieren eines Termins kann ein solcher auch gelöscht werden. Der Haupteffekt von Löschen ist der gleiche wie beim Blockieren: Der Termin steht unmittelbar nicht mehr für Suche und Buchung zur Verfügung. Der blockierte Termin kann aber bei Bedarf reaktiviert werden und lässt noch das ursprüngliche Terminraster erkennen. Beides ist nach dem Löschen nicht mehr möglich.

- **1.** Klicken Sie auf einen noch freien Termin.
- **2.** Wählen Sie *Löschen* und bestätigen Sie die Nachfrage.

Der Termin verschwindet aus der Terminliste und steht unmittelbar nicht mehr für Suche und Buchung zur Verfügung.

## **4.6 Gebuchten Einzeltermin absagen**

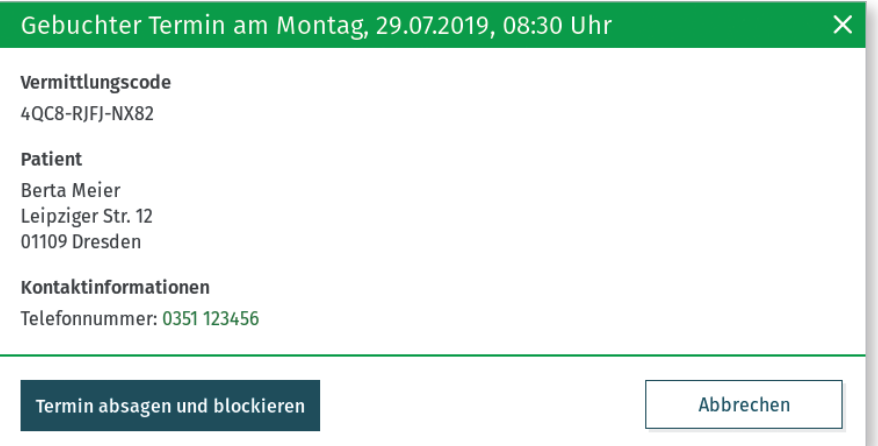

Gebuchte Termine können von der Arztpraxis abgesagt werden. Gebuchte Termine erkennen Sie daran, dass sie mit in der Kontrastfarbe unterlegt sind und beim Anklicken die Patientendetails gezeigt werden. Bis auf Weiteres liegt es in Ihrer Verantwortung, den Patienten in diesem Fall zu informieren.

- **1.** Klicken Sie auf einen gebuchten Termin.
- **2.** Informieren Sie den Patienten/die Patientin anhand der angezeigten Kontaktdaten.
- **3.** Wählen Sie *Termin absagen und blockieren* und bestätigen Sie die Nachfrage.

Der Termin wird nun abgesagt und im Anschluss zunächst blockiert, er erscheint also grau unterlegt in der Terminliste.

Funktion in Vorbereitung: Wenn der Patient bei Angabe der Kontaktdaten angegeben hat, dass er per E-Mail oder SMS über Terminänderungen informiert werden möchte, erhält er im Anschluss eine zusätzliche Benachrichtigung.

Das System registriert im Absagefall, dass dieser Termin nicht durchgeführt wurde. Der Patient behält sein Anrecht auf eine Terminvermittlung im ursprünglichen Zeitfenster. Falls die Vermittlungsfrist verstrichen ist, wird der Termin damit unmittelbar als nicht zeitgerecht vermittelt registriert.

## **4.7 Terminserie löschen**

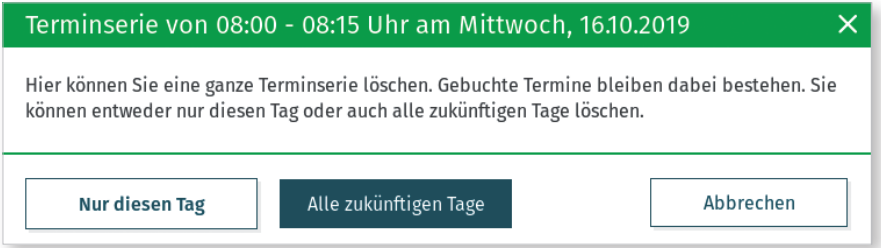

Eine Terminserie kann auch komplett gelöscht werden, was hilfreich sein kann, wenn beispielsweise Fehler beim Anlegen gemacht wurden.

Beim Löschen von Terminserien werden nur freie (und zuvor von Ihnen blockierte) Termine gelöscht. Bereits gebuchte Termine bleiben immer erhalten. Diese müssen Sie – wenn nötig – einzeln bearbeiten.

- **1.** Klicken Sie auf das Bearbeiten-Symbol (Bleistift) neben der Uhrzeit eines Terminblocks an einem Tag.
- **2.** Wählen Sie, ob sie *Nur diesen Tag* (der Terminblock vom gewählten Tag) oder *Alle zukünftigen Tage* (ab dem gewählten Tag bis Ende der Serie) löschen möchten.
- **3.** Bestätigen Sie die Nachfrage.

Prüfen Sie die Löschung der Terminserie in der Terminliste und welche gebuchten Termine noch verbleiben. Wenn nötig, sagen Sie gebuchte Termine, wie oben beschrieben, ab.

Es ist derzeit nicht möglich, Terminserien zu bearbeiten, also zum Beispiel die Dauer aller Terminelemente einer Serie zu verändern. Hierfür muss – wenn nötig – die Terminserie gelöscht und dann eine modifizierte Terminserie neu angelegt werden. Dabei bleiben bereits gebuchte Termine erhalten.

## **5 Vermittlungscodes abrufen**

## **5.1 Einleitung und Hintergrund**

Das Vorliegen einer Überweisung wird beim *eTerminservice* durch einen Vermittlungscode (ehemals Überweisungscode) nachgewiesen, der auf das Überweisungsformular/PTV11 aufgebracht wird. Dies geschieht anfangs ausschließlich mit Hilfe von Vermittlungscode-Etiketten. Eine erste Ausstattung mit Vermittlungscode-Etiketten erhalten Sie von der KV Sachsen.

Gegen Ende von 2019 werden Sie die Vermittlungscodes auch direkt aus Ihrem PVS heraus erzeugen können. Diese werden dann direkt auf die Überweisung/PTV11 gedruckt.

Die Vermittlungscodes können ausschließlich durch das zentrale *eTerminservice*-System erzeugt werden und sind einmalig und eindeutig.

In der Ihnen **zu Beginn** vorliegenden Form tragen die Vermittlungscodes keine weitere Information als lediglich den Nachweis genau einer Überweisung und Dringlichkeit mit der der Patient behandelt werden soll. Sie erlauben keine Rückschlüsse auf den Überweiser oder Überweisungsempfänger oder die fachlichen Überweisungsdetails. Grundsätzlich sind alle diese Möglichkeiten aber vorgesehen, so dass die Überweisungscodes zukünftig im Rahmen des Vorgesehenen und des Zulässigen erweitert werden können.

Alle bisher von der KV Sachsen ausgegebenen Codes haben die Dringlichkeit "Dringend/ PT-Akutbehandlung". Sie können dies erkennen, da diese noch Überweisungscodes heißen.

Die bisher von der KV Sachsen ausgegebenen Codes behalten bis auf Weiteres Ihre Gültigkeit.

Eine deutliche Erweiterung und Erleichterung wird es sein, wenn Ende 2019 Ihre Praxissoftware eine Schnittstelle zu unserem *eTerminservice* bekommt. Danach wird es möglich:

- Vermittlungscodes vom *eTerminservice* abzurufen,
- einen abgerufenen Vermittlungscode für eine Überweisung/PTV11 zu verwenden und direkt mit auf das Formular zu drucken,
- bei Nutzung sicherer Übertragungskanäle medizinische Information zur Überweisung zu ergänzen, z. B. zur gewünschten Fachgruppe.

Bis dahin müssen Sie die Vermittlungscodes auch weiterhin in Papierform erhalten. Dazu dient in der Webanwendung *eTerminservice* der Bereich *Vermittlungscodes*.

## **5.2 Vermittlungscodes erstellen**

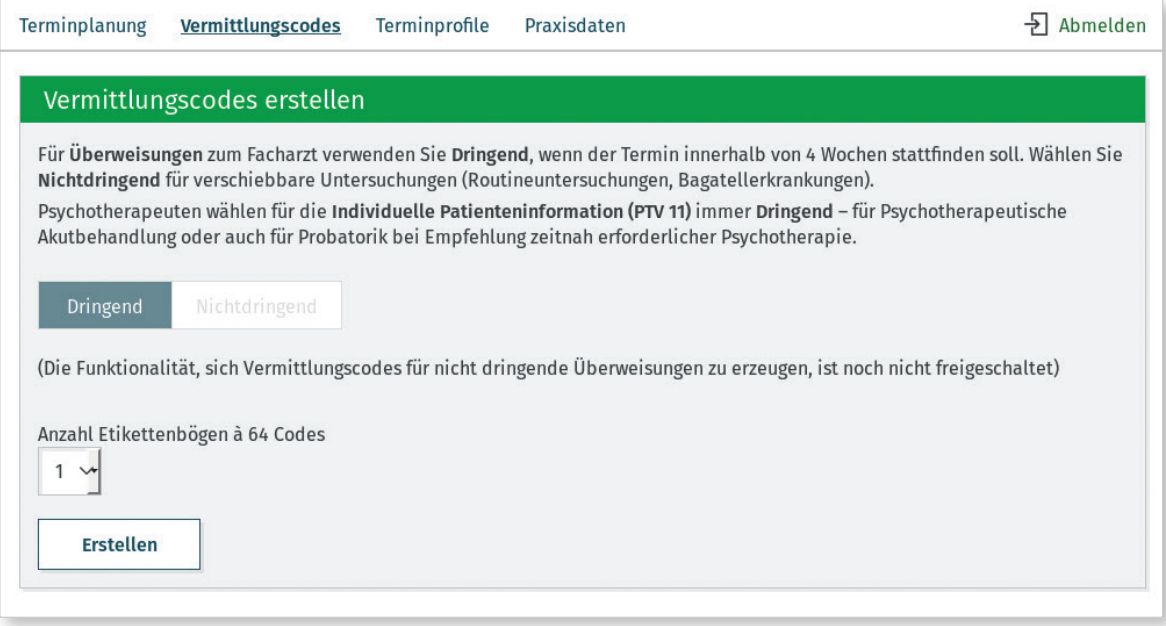

Die Möglichkeit sich Vermittlungscode mit der Dringlichkeit Nichtdringend zu erstellen ist aktuell noch nicht freigegeben.

Zunächst müssen Sie die gewünschte Zahl von Vermittlungscodes vom *eTerminservice* abrufen. Dazu geben Sie die Anzahl an A4-Etikettenbögen an. Diese enthalten 64 Vermittlungscodes.

- **1.** Öffnen Sie den Anwendungsbereich *Vermittlungscodes* erstellen.
- **2.** Ändern Sie die gewünschte Anzahl der Etikettenbögen im Feld *Anzahl*, wenn Sie mehr als einen Bogen benötigen.
- **3.** Wählen Sie *Erstellen*, um die Codes abzurufen. Je nach gewünschter Menge kann dies einen Moment dauern.

Nach kurzer Zeit erscheint der Schriftzug *Download* unter der Schaltfläche zum Abrufen.

## **5.3 Vermittlungscodes herunterladen und drucken**

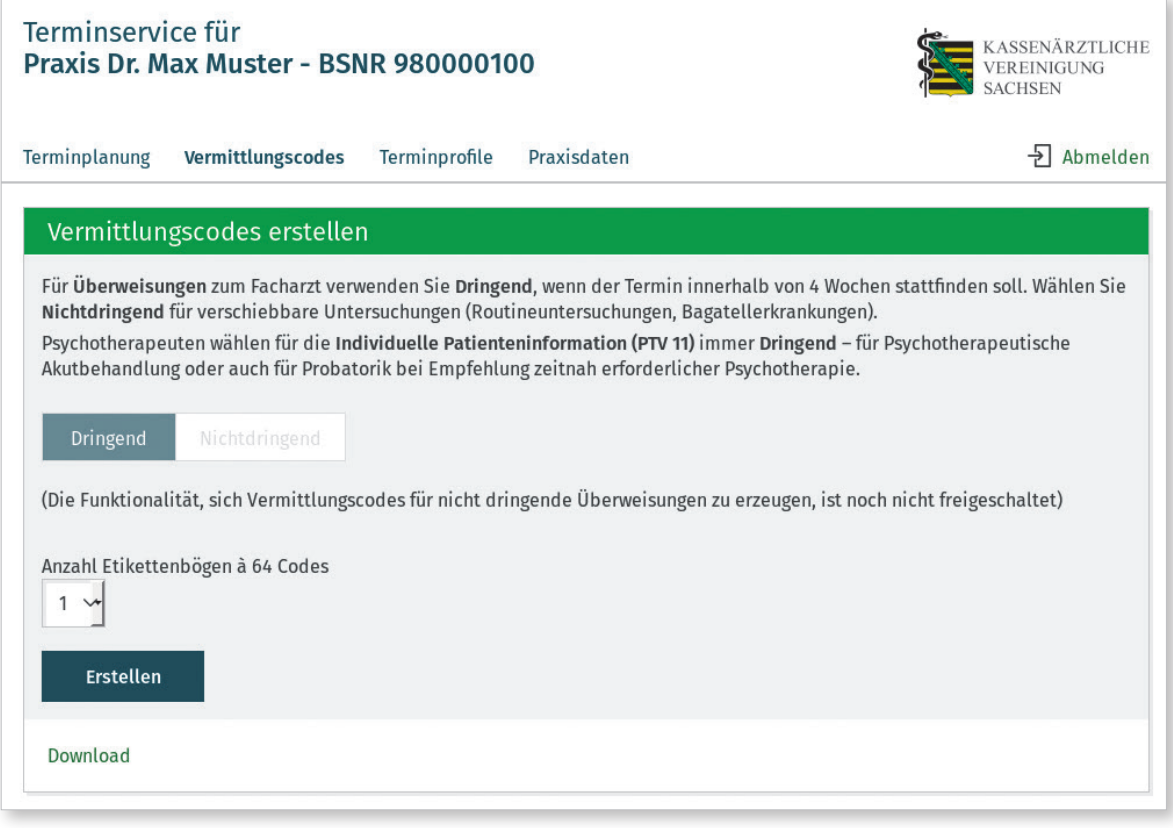

Im Anschluss an das Erstellen der Codes müssen Sie diese herunterladen und drucken.

**1.** Klicken Sie auf *Download*, um die PDF-Datei mit Vermittlungscodes in den Standard-Download-Ordner herunterzuladen ODER rechtsklicken Sie auf *Download* und wählen Sie aus dem Kontextmenü

*Link speichern unter* oder vergleichbar, um die Datei an einem von Ihnen zu bestimmenden Ort herunterzuladen. Dabei können Sie auch einen eigenen Namen vergeben.

Im Anschluss können Sie die heruntergeladene PDF-Datei öffnen mit dem bei Ihnen voreingestellten Standardprogramm für PDF-Dateien, meist ist dies der Adobe Reader. Wenn Sie die Datei nicht sofort nach dem Herunterladen aus dem Browser öffnen, finden Sie sie normalerweise im Ordner Downloads oder auf dem Desktop unter dem Namen *Codes.pdf*.

Wenn Sie die Vermittlungscodes unmittelbar verwenden möchten, können Sie das auch aus dem geöffneten Standardprogramm heraus tun, z. B. wenn Sie als Praxis unmittelbar mit dem erzeugten Code nach passenden Terminen suchen möchten. Für die übliche Verwendung sollten die Codes auf A4-Bögen mit Etikettenpapier ausgedruckt werden, um wie die Ihnen bekannten Etiketten auf einem Überweisungsformular genutzt werden zu können.

Legen Sie hierzu die nötige Anzahl leerer Etikettenbögen in einen geeigneten Papierschacht eines Laserdruckers und starten Sie dann den Druckvorgang aus dem PDF-Programm heraus. Achten Sie auf die korrekte Wahl der Papierzuführung, wählen Sie 100% Größe und eine hohe Auflösung.

Der Umgang mit PDF-Dateien ist großer Variabilität zwischen verschiedenen Betriebssystemen und Browsern unterworfen, daher können hier keine gültigen Aussagen für alle Konstellationen gemacht werden.

Der Etikettendruck wiederum ist abhängig von PDF-Software, Drucker und Druckertreiber und verwendetem Etikettenpapier. Auch hier müssen Sie nötigenfalls einige Versuche starten und die Einstellungen optimieren, bis der Druck optimal gelingt.

Die Dringlichkeit mit der die Codes erzeugt wurden, steht im oberen linken Etikett.

Beachten Sie bitte einen verantwortungsvollen und den Nutzungsbedingungen sowie den Vorgaben der KV Sachsen entsprechenden Umgang mit Vermittlungscodes.

## **6 Praxis-/Terminprofilhinweise einfügen**

Neben den Daten aus den Stammdaten können Sie den Mitarbeitern der Terminservicestelle (TSS) und den Patienten weiterführende Informationen zur Verfügung stellen.

Diese Informationen können Sie auf der Ebene der Praxis und auf der Ebene von Terminen hinterlegen.

## **6.1 Praxishinweise hinzufügen**

Sie können Hinweise hinterlegen, welche für die gesamte Praxis gültig sind. Diese Hinweise werden anschließend bei allen Terminen angezeigt, die in Ihrer Praxis angeboten werden.

Hier können Sie z. B. die Öffnungszeiten, dass sich der Patient 2 Tage vor dem Termin bitte melden soll oder andere allgemeine Informationen hinterlegen.

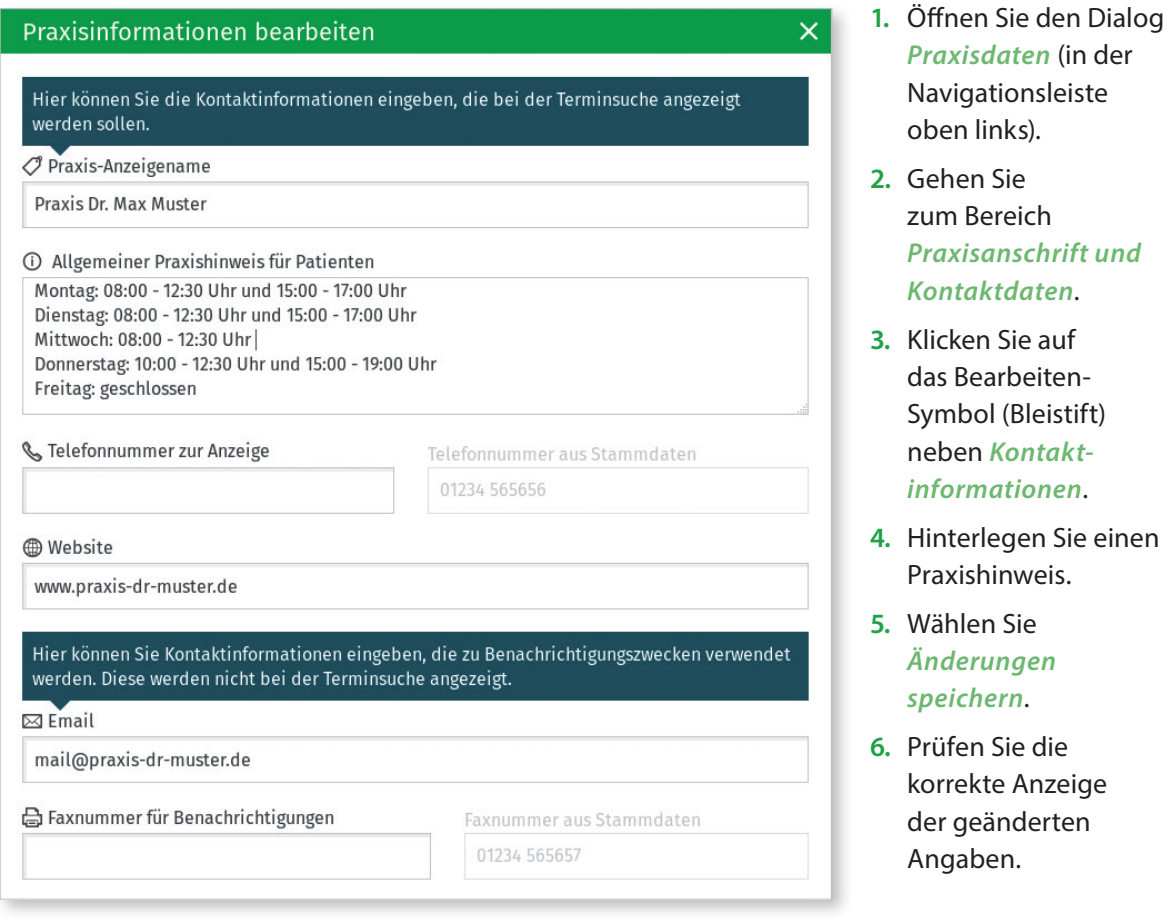

## **6.2 Terminprofilhinweis hinzufügen**

Sie können Hinweise hinterlegen, welche für die angebotenen Termine eines Terminprofils gelten. Diese Hinweise werden anschließend bei allen Terminen angezeigt, welche mit diesem Terminprofil angelegt wurden.

Dadurch können Sie für unterschiedliche Ärzte verschiedene Informationen hinterlegen.

Einen Terminprofilhinweis können Sie beim Anlegen eines manuellen Terminprofils hinterlegen oder beim Bearbeiten eines gespeicherten Terminprofils.

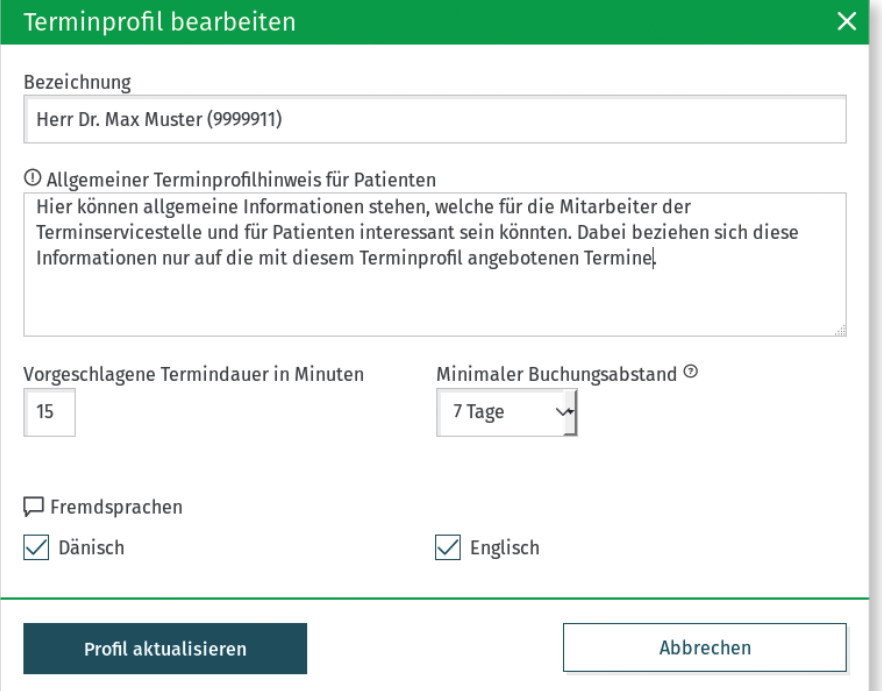

- **1.** Öffnen Sie den Dialog *Terminprofile* (in der Navigationsleiste oben mittig).
- **2.** Scrollen Sie nach unten bis zu dem Profil, an dem Sie einen Hinweis hinterlegen wollen.
- **3.** Drücken Sie auf *Profil bearbeiten*.
- **4.** Geben Sie Ihren Hinweis ein.
- **5.** Drücken Sie auf *Profil aktualisieren* um die Änderungen zu speichern.
- **6.** Prüfen Sie die korrekte Anzeige der geänderten Angaben.

## **6.3 Anzeige der Hinweise bei der Terminbuchung**

Praxis Dr. Max Muster Schützenhöhe 12

01099 Dresden

*O* Praxishinweis:

Mitglied der KV Sachsen

த் Stufenloser Eingang/Zugang, Treppen,

Terminbestätigung jeden Tag in der Zeit von 08:00 bis 08:30 Uhr

5 km

Die von Ihnen hinterlegten Hinweise stehen nun beim Buchen eines Termins der Terminservicestelle zur Verfügung.

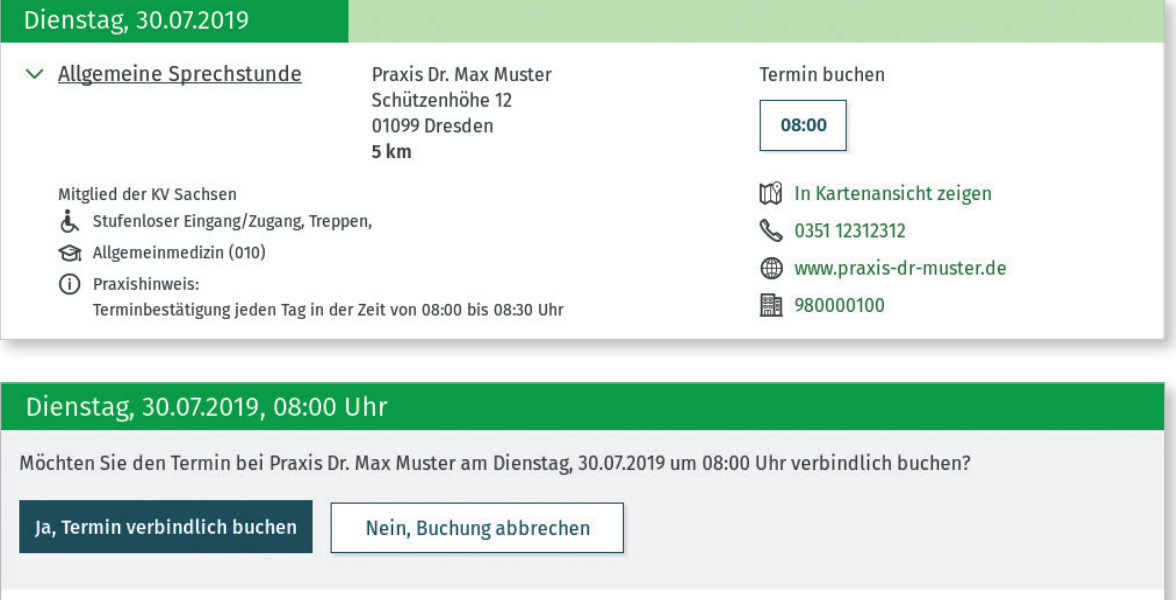

ၜ

Kartendaten Nutzungsbedingungen

 $Covels$ 

**S** 0351 12312312

www.praxis-dr-muster.de

## **Impressum**

#### **Herausgeber**

KASSENÄRZTLICHE VEREINIGUNG SACHSEN Körperschaft des öffentlichen Rechts Schützenhöhe 12, 01099 Dresden Dr. med. Klaus Heckemann, Vorstandsvorsitzender (V. i. S. d. P.)

**Redaktion** Kassenärztliche Vereinigung Sachsen, Abteilung Service und Dienstleistungen

**Gestaltung** Kassenärztliche Vereinigung Sachsen, Öffentlichkeitsarbeit

**Umschlagbilder** © racorn, Lushpix – www.fotosearch.de

#### **Druck**

Druckerei Thieme Meißen GmbH

© 2019, KV Sachsen

### **Fachlicher Support**

Bei fachlichen Fragen rund um die Themen *eTerminservice*, Vermittlungscodes und Terminmeldung wenden Sie sich bitte an den eTS-Support:

- Montag bis Donnerstag: 08:00 17:00 Uhr Freitag: 08:00 – 14:00 Uhr
- Telefonnummer: 0341 23493-755